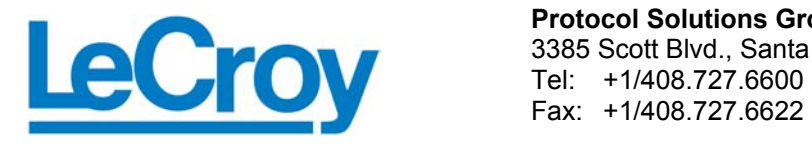

**Protocol Solutions Group**  3385 Scott Blvd., Santa Clara, CA 95054

# Automation API

# Version 2.3

Reference Manual

# for

# LeCroy USB*Tracer™* and Advisor*™*

# Version 2.3

**Manual Version 2.3**  July 2006

# Document Disclaimer

The information contained in this document has been carefully checked and is believed to be reliable. However, no responsibility can be assumed for inaccuracies that may not have been detected.

LeCroy reserves the right to revise the information presented in this document without notice or penalty.

# Trademarks and Servicemarks

*CATC Trace, USBTracer, USBTrainer,* and *Advisor* are trademarks of LeCroy Corporation.

*Microsoft and Windows* are registered trademarks of Microsoft Inc.

All other trademarks are property of their respective companies.

# Copyright

Copyright © 2006 LeCroy Corporation. All Rights Reserved.

This document may be printed and reproduced without additional permission, but all copies should contain this copyright notice.

# Version

This API applies to version 2.3 of USB*Tracer*/*Trainer* and version 2.3 of Advisor.

# **Contents**

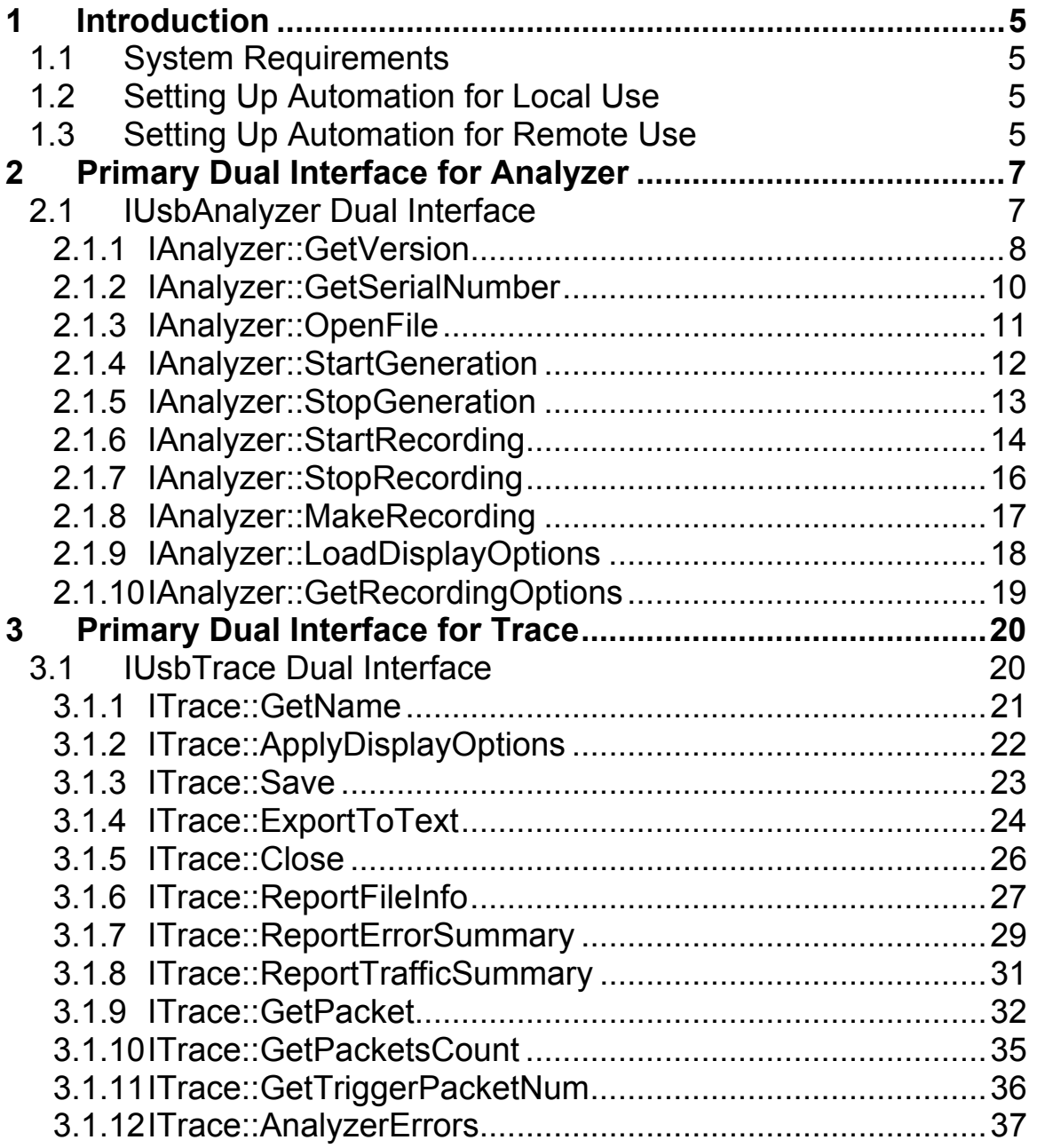

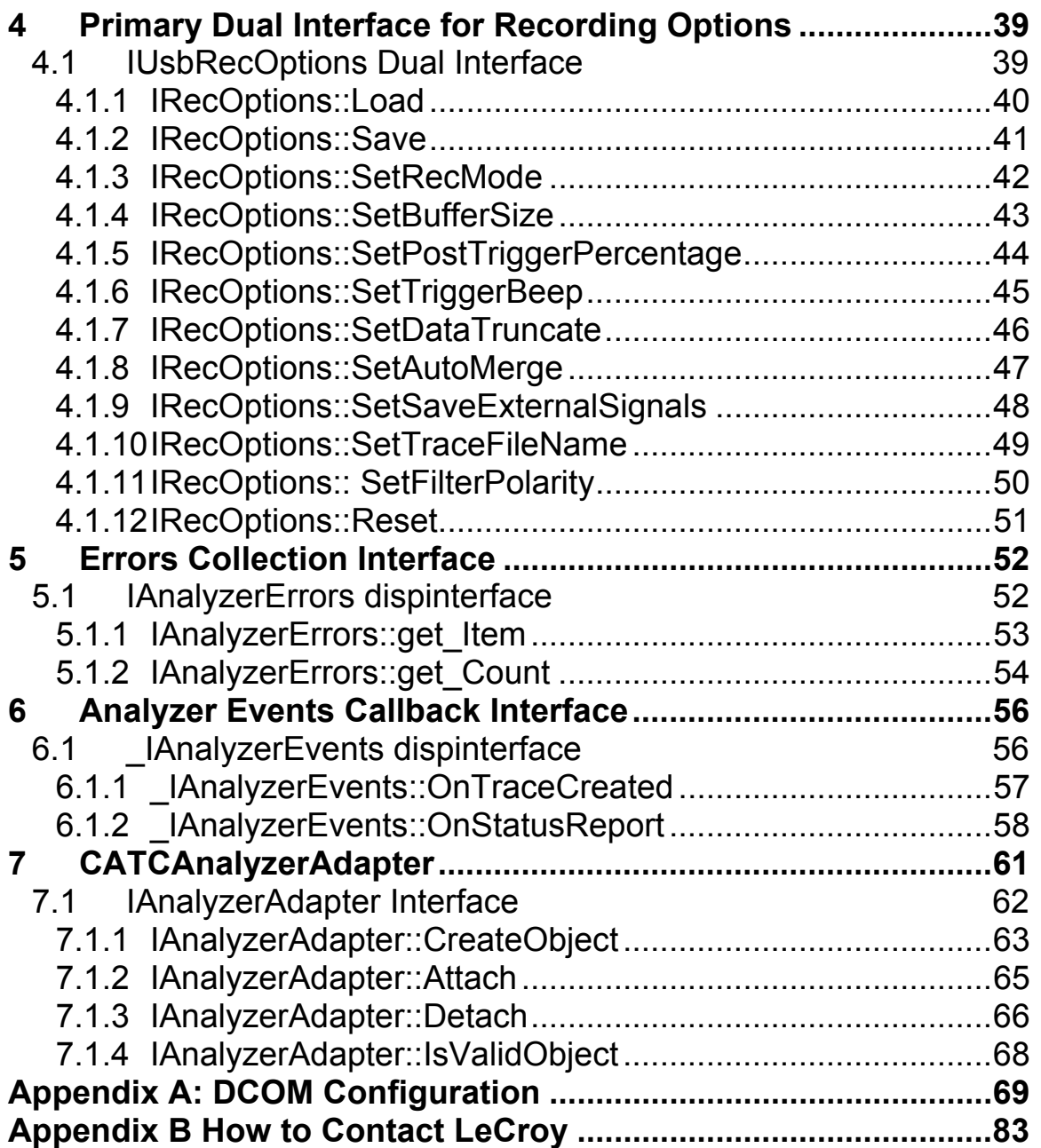

# <span id="page-4-0"></span>**1 Introduction**

USB*Tracer™* and Advisor™ Automation is an Application Program Interface (API) that allows users to create scripts or programs of commands and run these scripts or programs locally or remotely over a network. The name Automation is derived from the goal of allowing engineers to automate test procedures.

The USB*Tracer* and Advisor Automation API is composed of a command set that duplicates most of the functionality of the USB*Tracer* and Advisor Graphical User Interface. Automation is implemented through the use of scripts or programs that the user can write using late binding scripting languages such as VBScript and WSH or early binding languages such as C++. LeCroy provides examples of scripts written in WSH, VBScript, and C++.

Once an Automation script or program has been created, it can be run on the PC attached to or transmitted to the PC over a network from a remote location. Automation uses the Distributed Component Object Model (DCOM) protocol to transmit automation commands over a network. When run over a network, the Host Controller is configured as a DCOM server and the remote PC is configured as a DCOM client.

# **1.1 System Requirements**

Automation is supported with USB*Tracer/Trainer* and Advisor Software Version 1.7 or higher. If you have an older version of the software, you must upgrade. You can get a new version of the USB*Tracer* and Advisor software from the LeCroy web site:

www.lecroy.com/support

You also need a copy of the USB*Tracer* and Advisor Automation software package. This is available from LeCroy.

# **1.2 Setting Up Automation for Local Use**

If you intend to run Automation on the Analyzer Host Controller (the PC attached to the Analyzer), you do not need to perform any special configuration. You can simply execute the scripts or programs you have created, and they run the Analyzer.

# **1.3 Setting Up Automation for Remote Use**

If you intend to run automation remotely over a network, you must perform DCOM configuration. These steps are described in the Appendix.

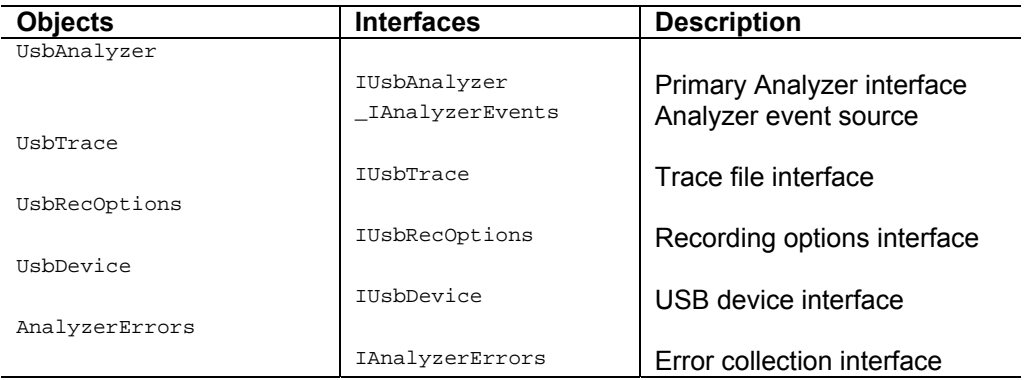

The CATC UsbAnalyzer API exposes the following objects and interfaces:

Only the UsbAnalyzer object is creatable at the top level (that is, via the CoCreateInstance call), instantiation of an object of other classes requires API calls. The following diagram represents the object dependencies:

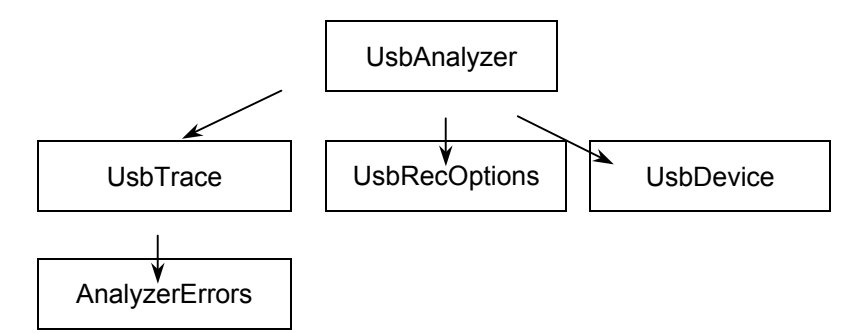

All interfaces are dual interfaces, which allow simple use from typeless languages as well as from  $C++$ .

All objects implement the ISupportErrorInfo interface for easy error handling from the client.

The examples of C++ code given in this document assume using the "import" technique of creating COM clients, using the corresponding **include** statement:

#import "UsbAutomation.tlb" no\_namespace named\_guids

and creating appropriate wrapper classes in **.tli** and **.tlh** files by the compiler.

Samples of WSH, VBScript, and C++ client applications are provided.

# <span id="page-6-0"></span>**2 Primary Dual Interface for Analyzer**

# **2.1 IUsbAnalyzer Dual Interface**

IUsbAnalyzer interface is the primary interface for the UsbAnalyzer object. It derives from the IAnalyzer interface that implements the common functionality for all LeCroy Analyzers.

**Class ID: 0B179BB3-DC61-11d4-9B71-000102566088 App ID: CATC.USBTracer** 

# <span id="page-7-0"></span>**2.1.1 IAnalyzer::GetVersion**

```
HRESULT GetVersion ( 
      [in] EAnalyzerVersionType version_type,
      [out, retval] WORD* analyzer_version );
```
Retrieves the current version of the specified subsystem.

# **Parameters**

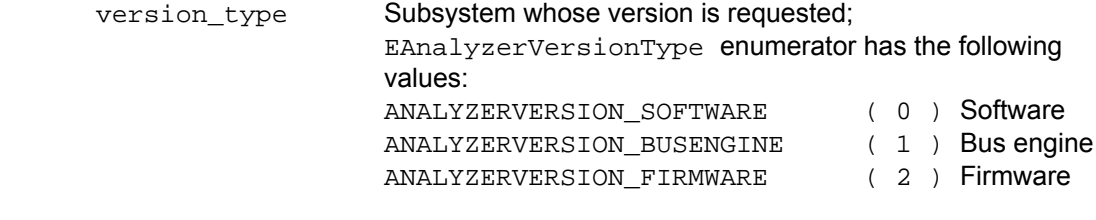

analyzer\_version Current version of subsystem requested

# **Return values**

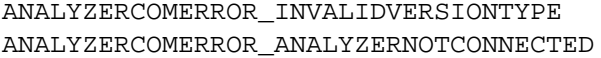

Specified version type is invalid. Analyzer device is not connected.

# **Remarks**

## **Example**

### WSH:

```
CurrentDir = Left(WScript.ScriptFullName, InstrRev(WScript.ScriptFullName, "\")) 
Set Analyzer = WScript.CreateObject("CATC.USBTracer") 
SwVersion = Analyzer.GetVersion(0) 
BEVersion = Analyzer.GetVersion(1) 
FwVersion = Analyzer.GetVersion(2) 
MsgBox "Software" & SwVersion & "BusEngine" & BEVersion & "Firmware" & FwVersion
```

```
C++:
```

```
HRESULT hr; 
IUsbAnalyzer* poUsbAnalyzer; 
// create UsbAnalyzer object 
if ( FAILED( CoCreateInstance( 
         CLSID_UsbAnalyzer, 
         NULL, CLSCTX_SERVER, 
         IID_IUsbAnalyzer, 
         (LPVOID *)&poUsbAnalyzer ) ) 
        return; 
WORD sw_version; 
try 
{ 
        sw_version = m_poAnalyzer->GetVersion( ANALYZERVERSION_SOFTWARE ); 
} 
catch ( _com_error& er) 
{ 
        if (er.Description().length() > 0) 
        ::MessageBox( NULL, er.Description(), _T("UsbAnalyzer client"), MB_OK ); 
        else 
        ::MessageBox( NULL, er.ErrorMessage(), _T("UsbAnalyzer client"), MB_OK ); 
       return 1; 
} 
TCHAR buffer[20]; 
_stprintf( buffer, _T("Software version:%X.%X"), 
                       HIBYTE(sw_version), 
                       LOBYTE(sw_version) );
```
# <span id="page-9-0"></span>**2.1.2 IAnalyzer::GetSerialNumber**

```
HRESULT GetSerialNumber ( 
       [out, retval] WORD* serial number );
```
Retrieves the serial number of the Analyzer device.

# **Parameters**

### **Return values**

```
ANALYZERCOMERROR_INVALIDVERSIONTYPE Specified version type is invalid.
ANALYZERCOMERROR_ANALYZERNOTCONNECTED Analyzer device is not connected.
```
## **Remarks**

## **Example**

### WSH:

```
CurrentDir = Left(WScript.ScriptFullName, InstrRev(WScript.ScriptFullName, "\")) 
Set Analyzer = WScript.CreateObject("CATC.USBTracer") 
MsgBox "Serial number: " & Analyzer.GetSerialNumber()
```

```
C++:
```

```
HRESULT hr; 
IUsbAnalyzer* poUsbAnalyzer; 
// create UsbAnalyzer object 
if ( FAILED( CoCreateInstance( 
         CLSID_UsbAnalyzer, 
         NULL, CLSCTX_SERVER, 
         IID_IUsbAnalyzer, 
         (LPVOID *)&poUsbAnalyzer ) ) 
        return; 
WORD serial_number; 
try 
{ 
        serial number = m_poAnalyzer->GetSerialNumber();
} 
catch ( _com_error& er) 
{ 
       if (er.Description().length() > 0) 
       ::MessageBox( NULL, er.Description(), _T("UsbAnalyzer client"), MB_OK ); 
       else 
       ::MessageBox( NULL, er.ErrorMessage(), _T("UsbAnalyzer client"), MB_OK ); 
       return 1; 
} 
TCHAR buffer[20]; 
_stprintf( buffer, _T("Serial number: %X"), 
                       HIBYTE(serial_number), 
                       LOBYTE(serial_number) );
```
<span id="page-10-0"></span>

# **2.1.3 IAnalyzer::OpenFile**

```
HRESULT OpenFile ( 
      [in] BSTR file name,
      [out, retval] IDispatch** trace );
```
Opens a trace file.

### **Parameters**

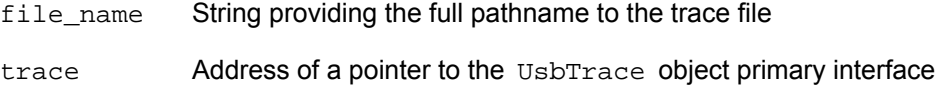

# **Return values**

ANALYZERCOMERROR\_UNABLEOPENFILE Unable to open file.

## **Remarks**

UsbTrace object is created via this method call, if call was successful.

```
WSH: 
       CurrentDir = Left(WScript.ScriptFullName, InstrRev(WScript.ScriptFullName, "\")) 
       Set Analyzer = WScript.CreateObject("CATC.USBTracer") 
       Set Trace = Analyzer.OpenFile (CurrentDir & "Input\errors.usb") 
C_{++}:
       HRESULT hr; 
       IUsbAnalyzer* poUsbAnalyzer; 
        // create UsbAnalyzer object 
       if ( FAILED( CoCreateInstance( 
                 CLSID_UsbAnalyzer, 
                 NULL, CLSCTX_SERVER, 
                 IID_IUsbAnalyzer, 
                 (LPVOID *)&poUsbAnalyzer ) ) 
                return; 
        // open trace file 
       IDispatch* trace; 
       try 
        { 
               trace = poUsbAnalyzer->OpenFile( m_szRecFileName ); 
       } 
       catch ( _com_error& er) 
        { 
               if (er.Description().length() > 0) 
               ::MessageBox( NULL, er.Description(), _T("UsbAnalyzer client"), MB_OK ); 
               else 
               ::MessageBox( NULL, er.ErrorMessage(), _T("UsbAnalyzer client"), MB_OK ); 
               return 1; 
       } 
       // query for VTBL interface 
       IUsbTrace* usb_trace; 
        hr = trace->QueryInterface( IID_IUsbTrace, (LPVOID *)&usb_trace ); 
       trace->Release(); 
       if( FAILED(hr) ) 
                return;
```
# <span id="page-11-0"></span>**2.1.4 IAnalyzer::StartGeneration**

```
HRESULT StartGeneration ( 
     [in] BSTR gen_file_name,
      [in] long gen_mode,
      [in] long loop_count );
```
Starts traffic generation from the file.

# **Parameters**

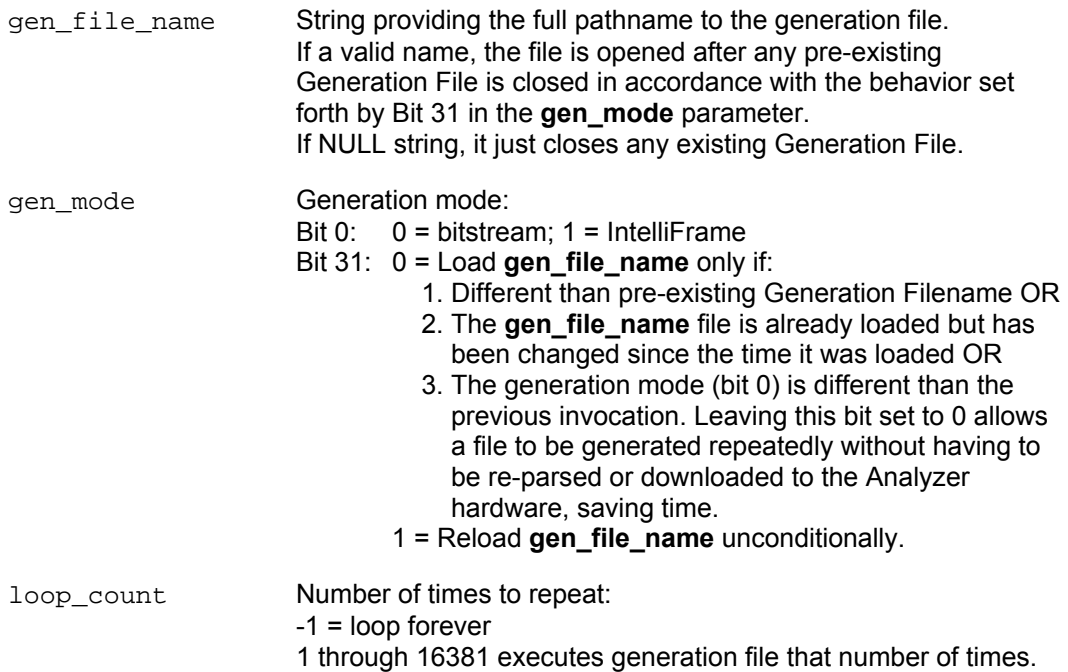

# **Return values**

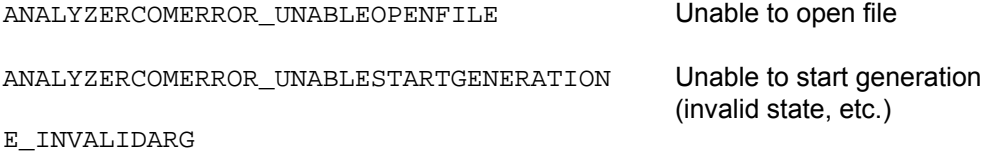

**Remarks** 

Used to load a **.utg** file and begin generating traffic.

# <span id="page-12-0"></span>**2.1.5 IAnalyzer::StopGeneration**

HRESULT StopGeneration ( );

Stops any current generation in progress.

# **Return values**

ANALYZERCOMERROR\_UNABLESTARTGENERATION Unable to stop generation

(invalid state, etc.).

# **Remarks**

Stop any current Traffic Generation.

# <span id="page-13-0"></span>**2.1.6 IAnalyzer::StartRecording**

```
HRESULT StartRecording ( 
      [in] BSTR ro_file_name );
```
Starts recording with specified recording options.

# **Parameters**

```
ro_file_name String providing the full pathname to recording options file. 
                        If the parameter is omitted, then recording starts with the default 
                        recording options.
```
# **Return values**

```
ANALYZERCOMERROR_EVENTSINKNOTINSTANTIATED Event sink was not instantiated.
ANALYZERCOMERROR UNABLESTARTRECORDING Unable to start recording.
```
# **Remarks**

After recording starts, this function returns. The Analyzer continues recording until it is finished or until a StopRecording method call is performed. During the recording, the events are sent to the event sink (see the \_IAnalyzerEvents interface).

The recording options file is the file with extension **.rec** created by the UsbAnalyzer application. You can create such a file by selecting **Setup – Recording Options…** from the UsbAnalyzer application menu, changing the recording options in the dialog, and selecting the **Save** button.

# **Example**

VBScript:

```
<OBJECT 
       RUNAT=Server 
        ID = Analyzer 
       CLASSID = "clsid:0B179BB3-DC61-11d4-9B71-000102566088" 
> 
</OBJECT> 
<INPUT TYPE=TEXT VALUE="" NAME="TextRecOptions"> 
<SCRIPT LANGUAGE="VBScript"> 
2 - 1 - 1Sub BtnStartRecording_OnClick 
       On Error Resume Next 
        Analyzer.StartRecording TextRecOptions.value 
        If Err.Number <> 0 Then 
                MsgBox Err.Number & ":" & Err.Description 
        End If 
End Sub 
--> 
</SCRIPT>
```
# LeCroy Automation API Reference Manual for USBTracer and Advisor Manual Version 2.3

```
C++:IUsbAnalyzer* usb_analyzer;<br>BSTR ro_file_name;
                   ro_file_name;
        . . . 
        try 
        { 
                usb_analyzer->StartRecording( ro_file_name ) 
        } 
        catch ( _com_error& er) 
        { 
                if (er.Description().length() > 0) 
                ::MessageBox( NULL, er.Description(), _T("UsbAnalyzer client"), MB_OK ); 
                else 
                ::MessageBox( NULL, er.ErrorMessage(), _T("UsbAnalyzer client"), MB_OK ); 
                return 1; 
        }
```
# <span id="page-15-0"></span>**2.1.7 IAnalyzer::StopRecording**

```
HRESULT StopRecording ( 
      [in] BOOL abort_upload );
```
Stops a recording started by the StartRecording method.

# **Parameters**

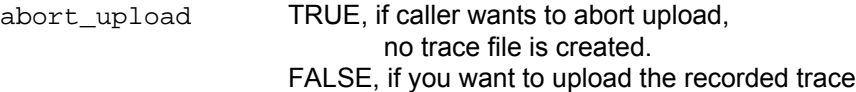

# **Return values**

ANALYZERCOMERROR\_EVENTSINKNOTINSTANTIATED Event sink was not instantiated.

ANALYZERCOMERROR\_UNABLESTOPRECORDING Error stopping recording

# **Remarks**

Stops recording started by the StartRecording method. The event is issued when recording is actually stopped (via \_IAnalizerEvents interface), if the parameter of method call was FALSE.

# **Example**

VBScript:

```
<OBJECT 
               RUNAT=Server 
                ID = Analyzer 
                CLASSID = "clsid:0B179BB3-DC61-11d4-9B71-000102566088" 
        > 
        </OBJECT> 
        <SCRIPT LANGUAGE="VBScript"> 
        <! -Sub BtnStopRecording_OnClick 
                On Error Resume Next 
                 Analyzer.StopRecording True 
                If Err.Number <> 0 Then 
                       MsgBox Err.Number & ":" & Err.Description 
                 End If 
       End Sub 
        --&></SCRIPT> 
C_{++}:
       IUsbAnalyzer* usb_analyzer; 
        . . . 
        try 
        { 
                usb_analyzer->StopRecording( FALSE ) 
        } 
        catch ( _com_error& er) 
        { 
                if (er.Description().length() > 0) 
                ::MessageBox( NULL, er.Description(), _T("UsbAnalyzer client"), MB_OK ); 
                else 
                ::MessageBox( NULL, er.ErrorMessage(), _T("UsbAnalyzer client"), MB_OK ); 
                return 1; 
        }
```
# <span id="page-16-0"></span>**2.1.8 IAnalyzer::MakeRecording**

```
HRESULT MakeRecording ( 
       [in] BSTR ro_file_name,
       [out, retval] IDispatch** trace );
```
Makes a recording with the specified recording options file.

## **Parameters**

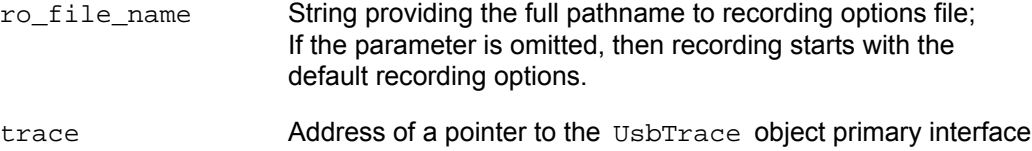

## **Return values**

## **Remarks**

This method acts like StartRecording method but does not return until recording is completed.

UsbTrace object is created via this method call, if call was successful.

The recording options file is the file with extension **.rec** created by the UsbAnalyzer application. You can create such a file by selecting **Setup – Recording Options…** from the UsbAnalyzer application menu, changing the recording options in the dialog, and selecting the **Save** button.

```
WSH: 
        CurrentDir = Left(WScript.ScriptFullName, InstrRev(WScript.ScriptFullName, "\")) 
        Set Analyzer = WScript.CreateObject("CATC.USBTracer") 
       Set Trace = Analyzer.MakeRecording (CurrentDir & "Input\test_ro.rec")
C++:IDispatch* trace; 
       IUsbAnalyzer* usb_analyzer;<br>BSTR       ro file name;
                   ro file name;
       HRESULT hr; 
        . . . 
        try 
        { 
                trace = usb_analyzer->MakeRecording( ro_file_name ) 
        } 
       catch ( _com_error& er) 
        { 
                if (er.Description().length() > 0) 
                ::MessageBox( NULL, er.Description(), _T("UsbAnalyzer client"), MB_OK ); 
                else 
                ::MessageBox( NULL, er.ErrorMessage(), _T("UsbAnalyzer client"), MB_OK ); 
                return 1; 
        } 
        // query for VTBL interface 
       IUsbTrace* usb_trace; 
       hr = trace->QueryInterface( IID_IUsbTrace, (LPVOID *)&usb_trace ); 
       trace->Release();
```
# <span id="page-17-0"></span>**2.1.9 IAnalyzer::LoadDisplayOptions**

```
HRESULT LoadDisplayOptions ( 
      [in] BSTR do file name );
```
Loads display options that apply for traces opened or recorded later.

## **Parameters**

do\_file\_name String providing the full pathname to display options file

## **Return values**

ANALYZERCOMERROR\_UNABLELOADDO Unable to load display options file.

# **Remarks**

Use this method if you want to filter traffic of some type. The display options loaded by this method call apply only on trace files opened or recorded after this call.

Display options file is the file with extension **.opt** created by the UsbAnalyzer application. You can create such a file by selecting **Setup – Display Options…** from the UsbAnalyzer application menu, changing the display options in the dialog, and selecting the **Save** button.

# **Example**

See ITrace:: ApplyDisplayOptions.

<span id="page-18-0"></span>LeCroy Automation API Reference Manual for USBTracer and Advisor Manual Version 2.3

# **2.1.10 IAnalyzer::GetRecordingOptions**

```
HRESULT GetRecordingOptions ( 
      [out, retval] IDispatch** recording_options );
```
Retrieves the primary interface for access to recording options.

# **Parameters**

recording\_options Address of a pointer to the UsbRecOptions object primary interface

## **Return values**

# **Remarks**

UsbRecOptions object is created via this method call, if call was successful.

```
WSH: 
       Set Analyzer = WScript.CreateObject("CATC.USBTracer") 
       Set RecOptions = Analyzer.GetRecordingOptions 
C_{++}:
       HRESULT hr; 
       IUsbAnalyzer* poUsbAnalyzer; 
       // create UsbAnalyzer object 
       if ( FAILED( CoCreateInstance( 
                 CLSID_UsbAnalyzer, 
                 NULL, CLSCTX_SERVER, 
                 IID_IUsbAnalyzer, 
                 (LPVOID *)&poUsbAnalyzer ) ) 
                return; 
        // open trace file 
       IDispatch* rec_opt; 
       try 
        { 
               rec_opt = poUsbAnalyzer->GetRecordingOptions(); 
       } 
       catch ( _com_error& er) 
        { 
               if (er.Description().length() > 0) 
               ::MessageBox( NULL, er.Description(), _T("UsbAnalyzer client"), MB_OK ); 
               else 
               ::MessageBox( NULL, er.ErrorMessage(), _T("UsbAnalyzer client"), MB_OK ); 
               return 1; 
        } 
       // query for VTBL interface 
       IUsbRecOptions* ib_rec_opt; 
        hr = rec_opt->QueryInterface( IID_IUsbRecOptions, (LPVOID *)&ib_rec_opt ); 
       rec_opt->Release(); 
       if( FAILED(hr) ) 
                return;
```
# <span id="page-19-0"></span>**3 Primary Dual Interface for Trace**

# **3.1 IUsbTrace Dual Interface**

IUsbTrace interface is the primary interface for the UsbTrace object. It derives from the ITrace interface that implements the common functionality for all LeCroy Analyzers.

# <span id="page-20-0"></span>**3.1.1 ITrace::GetName**

```
HRESULT GetName ( 
      [out, retval] BSTR* trace name );
```
Retrieves the trace name.

### **Parameters**

trace\_name Name of the trace

# **Return values**

### **Remarks**

This name can be used for presentation purposes. Do not forget to free the string returned by this method call.

```
WSH: 
       Set Analyzer = WScript.CreateObject("CATC.USBTracer") 
       CurrentDir = Left(WScript.ScriptFullName, InstrRev(WScript.ScriptFullName, "\")) 
       Set Trace = Analyzer.MakeRecording (CurrentDir & "Input\test_ro.rec") 
       MsgBox "Trace name " & Trace.GetName 
C++: 
        IUsbTrace* usb_trace; 
        . . . 
       _bstr_t bstr_trace_name; 
        try 
        { 
               bstr_trace_name = usb_trace->GetName(); 
        } 
       catch ( _com_error& er) 
        { 
               if (er.Description().length() > 0) 
               ::MessageBox( NULL, er.Description(), _T("UsbAnalyzer client"), MB_OK ); 
               else 
               ::MessageBox( NULL, er.ErrorMessage(), T("UsbAnalyzer client"), MB OK );
               return 1; 
        } 
         TCHAR str_trace_name[256]; 
         _tcscpy( str_trace_name, (TCHAR*)( bstr_trace_name) ); 
         SysFreeString( bstr_trace_name ); 
        ::MessageBox( NULL, str_trace_name, _T("Trace name"), MB_OK );
```
# <span id="page-21-0"></span>**3.1.2 ITrace::ApplyDisplayOptions**

```
HRESULT ApplyDisplayOptions ( 
      [in] BSTR do_file_name );
```
Applies the specified display options to the trace.

# **Parameters**

do\_file\_name String providing the full pathname to display options file

# **Return values**

ANALYZERCOMERROR\_UNABLELOADDO Unable to load display options file.

# **Remarks**

Use this method if you want to filter traffic of some type in the recorded or opened trace. The display options file is the file with extension **.opt** created by the UsbAnalyzer application. You can create such a file by selecting **Setup – Display Options…** from the UsbAnalyzer application menu, changing the display options in the dialog, and selecting the **Save** button.

# **Example**

```
WSH:
```

```
Set Analyzer = WScript.CreateObject("CATC.USBTracer") 
CurrentDir = Left(WScript.ScriptFullName, InstrRev(WScript.ScriptFullName, "\")) 
Set Trace = Analyzer.MakeRecording (CurrentDir & "Input\test_ro.rec") 
Trace.ApplyDisplayOptions CurrentDir & "Input\test do.opt"
Trace.Save CurrentDir & "Output\saved_file.usb"
```
 $C_{++}$ :

```
 IUsbTrace* usb_trace; 
TCHAR file_name[_MAX_PATH]; 
. . . 
try 
 { 
        usb_trace->ApplyDisplayOptions( file_name ); 
} 
catch ( _com_error& er) 
{ 
        if (er.Description().length() > 0) 
        ::MessageBox( NULL, er. Description(), _T("UsbAnalyzer client"), MB_OK );
        else 
        ::MessageBox( NULL, er.ErrorMessage(), _T("UsbAnalyzer client"), MB_OK ); 
        return 1; 
}
```
# <span id="page-22-0"></span>**3.1.3 ITrace::Save**

```
HRESULT Save ( 
      [in] BSTR file name,
      [in, defaultvalue(-1)] long packet_from,
      [in, defaultvalue(-1)] long packet_to );
```
Saves the trace into a file and allows you to save a range of packets.

## **Parameters**

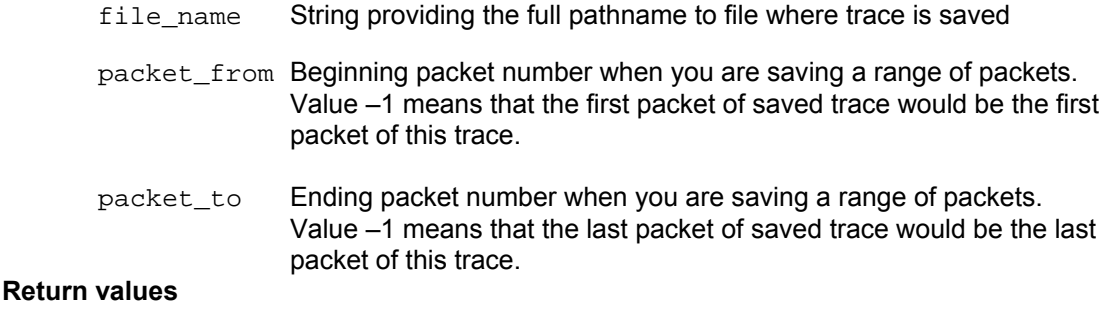

# ANALYZERCOMERROR\_UNABLESAVE Unable to save trace file.

### **Remarks**

Use this method if you want to save recorded or opened trace into the file. If the display options applied to this trace (see ITrace::ApplyDisplayOptions,

IAnalyzer::LoadDisplayOptions), then hidden packets would not be saved.

If packet range is specified and it is invalid (for example packet to is more then last packet number in the trace, or packet\_from is less then first packet number in the trace, or packet\_from is more then packet\_to) then packet range is adjusted automatically.

```
WSH: 
        Set Analyzer = WScript.CreateObject("CATC.USBTracer") 
        CurrentDir = Left(WScript.ScriptFullName, InstrRev(WScript.ScriptFullName, "\"))
        Set Trace = Analyzer.MakeRecording (CurrentDir & "Input\test_ro.rec") 
        Trace.ApplyDisplayOptions  CurrentDir & "Input\test_do.opt"<br>Trace.Save  CurrentDir & "Output\saved file.
                                        CurrentDir & "Output\saved file.usb"
C++: 
         IUsbTrace* usb_trace; 
        TCHAR file_name[_MAX_PATH]; 
        LONG packet_from; 
        LONG packet_to; 
        . . . 
        try 
         { 
                usb_trace->Save( file_name, packet_from, packet_to ); 
        } 
        catch ( _com_error& er) 
        { 
                if (er.Description().length() > 0) 
                ::MessageBox( NULL, er.Description(), _T("UsbAnalyzer client"), MB_OK ); 
                else 
                ::MessageBox( NULL, er.ErrorMessage(), _T("UsbAnalyzer client"), MB_OK ); 
                return 1; 
        }
```
# <span id="page-23-0"></span>**3.1.4 ITrace::ExportToText**

```
HRESULT ExportToText ( 
      [in] BSTR file_name,
      [in, defaultvalue(-1)] long packet_from,
      [in, defaultvalue(-1)] long packet to );
```
Exports the trace into a text file and allows you to export a range of packets.

# **Parameters**

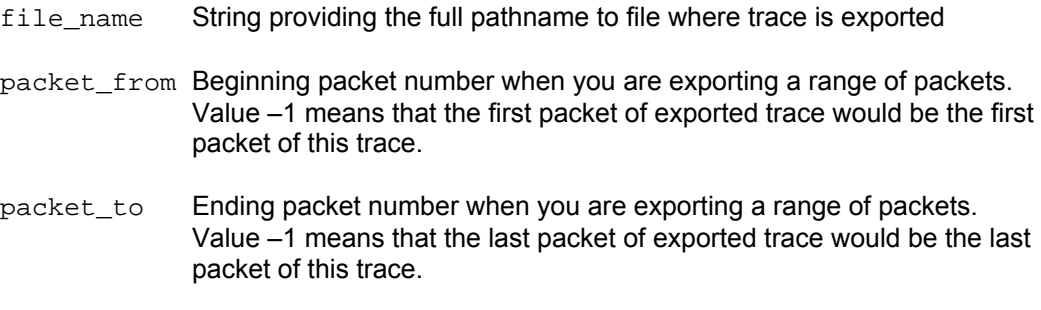

# **Return values**

ANALYZERCOMERROR UNABLESAVE Unable to export trace file.

# **Remarks**

Use this method if you want to export recorded or opened trace into the text file. If the display options applied to this trace (see ITrace:: ApplyDisplayOptions,

IAnalyzer::LoadDisplayOptions) then hidden packets would not be exported. If packet range is specified and it is invalid (for example packet to is more then last packet number in the trace, or packet\_from is less then first packet number in the trace, or packet from is more then packet to) then packet range is adjusted automatically.

Here is a snippet of export file for a Bluetooth Trace. A USB Trace file would look similar:

File E:\AnalyzerSw\Chief20\OfficialUTGFiles\SRP.usb. From Packet #13 to Packet #24.

# Packet#

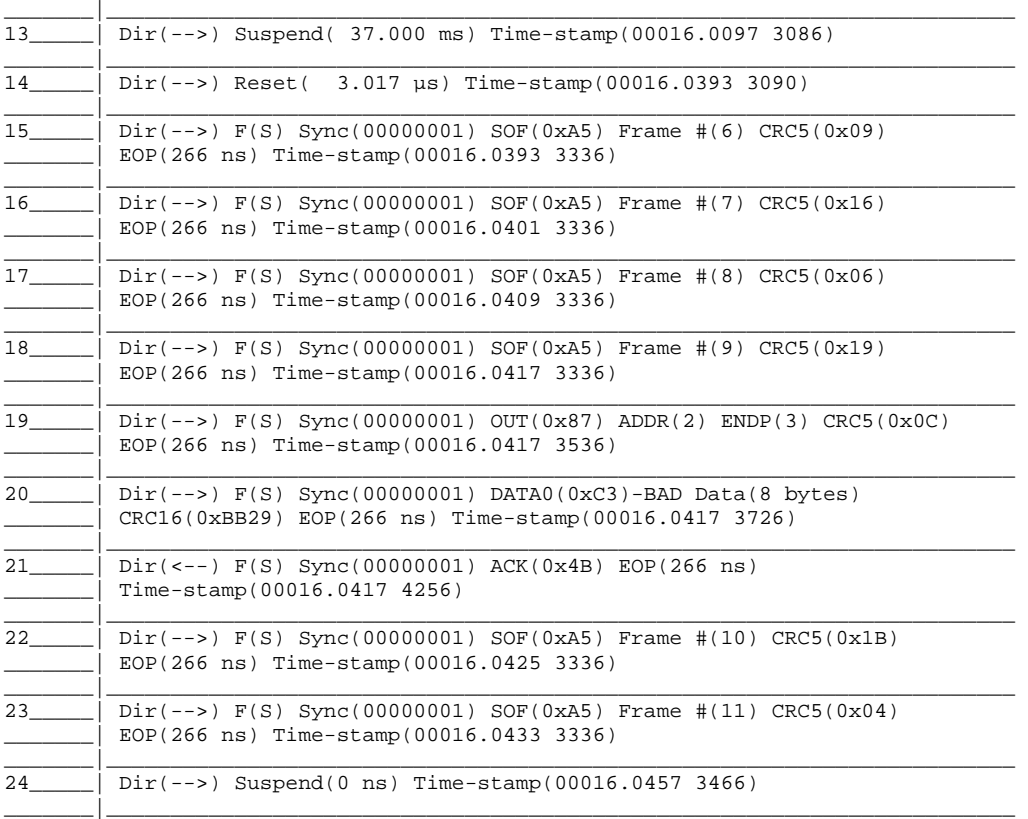

### **Example**

```
WSH:
```

```
Set Analyzer = WScript.CreateObject("CATC.USBTracer") 
\texttt{CurrentDir} \texttt{ = } \texttt{Left}(\texttt{WScript.ScriptFullName, } \texttt{InstrRev}(\texttt{WScript.ScriptFullName, } \texttt{''}) )Set Trace = Analyzer.MakeRecording (CurrentDir & "Input\test_ro.rec") 
Trace.ApplyDisplayOptions CurrentDir & "Input\test_do.opt" 
Trace.ExportToText CurrentDir & "Output\text_export.txt"
```
C++:

```
 IUsbTrace* usb_trace; 
TCHAR file_name[_MAX_PATH]; 
LONG packet from;
LONG packet_to; 
. . . 
try 
 { 
        usb_trace->ExportToText( file_name, packet_from, packet_to ); 
} 
catch ( _com_error& er) 
{ 
        if (er.Description().length() > 0) 
        ::MessageBox( NULL, er.Description(), _T("UsbAnalyzer client"), MB_OK ); 
        else 
        ::MessageBox( NULL, er.ErrorMessage(), _T("UsbAnalyzer client"), MB_OK ); 
        return 1; 
}
```
# <span id="page-25-0"></span>**3.1.5 ITrace::Close**

HRESULT Close ( );

Closes the trace.

# **Parameters**

# **Return values**

# **Remarks**

Closes current trace, do not releases interface pointer. Call IUnknown::Release method right after this method call. No one ITrace method call succeeded after calling ITrace::Close method.

(Currently there is no need to call ITrace::Close directly since IUnknown::Release closes the trace.)

<span id="page-26-0"></span>

# **3.1.6 ITrace::ReportFileInfo**

```
HRESULT ReportFileInfo ( 
      [in] BSTR file name );
```
Saves trace information into the specified text file.

### **Parameters**

file\_name String with full pathname to file where trace information report is created

## **Return values**

ANALYZERCOMERROR UNABLESAVE Unable to create trace information report.

### **Remarks**

Creates trace information file if necessary. Stores trace information in specified file. Here is an example of data stored using this method call:

```
File name : data.usb 
Comment : 
Recorded on Channel number : 0 
Number of packets : 22514 
Trigger packet number : 0 
Recorded with application version 1.70 ( Build 102 ) 
Analyzer Serial Number 00213 
Traffic Generation enabled 
    Firmware version 1.06 ( ROM 1.02 ) 
   BusEngine version 1.90 
   BusEngine type 1 
    UPAS Slot 1 Part# US005MA PlugIn ID: 0x01 Version 0x4 
   UPAS Slot 2 Part# US005MG PlugIn ID: 0x04 Version 0x4 
Number of markers : 1 
Recording Options: 
   Options Name: Default 
   Recording Mode: Snapshot 
   Buffer Size: 2.000 MB 
   Post-trigger position: 50% 
  Base filename & path: E:\AnalyzerSw\Chief20\Debug_UPA\data.usb
   Save External Signals No 
   Auto-Merge No 
   Truncate Data No 
   Devices setup for On-the-Go operation 
   2 DRD's: A device is named Camera, B device is named Printer 
   Assumes first trace data is captured when A-Device is Host 
   Channel 0 Trace Speed Recording Mode: Full Speed Only 
   Channel 0 Recording Events: 
   Channel 1 Trace Speed Recording Mode: Full Speed Only 
   Channel 1 Recording Events: 
Channel 0 is Full Speed. 
Recorded on product: USBTracer 
License information for the USBTracer unit, Serial Number 00213, used to record this 
trace file : 
Software maintenance hasn't been enabled.
```

```
WSH: 
        Set Analyzer = WScript.CreateObject("CATC.USBTracer") 
        CurrentDir = Left(WScript.ScriptFullName, InstrRev(WScript.ScriptFullName, "\")) 
        Set Trace = Analyzer.MakeRecording (CurrentDir & "Input\test_ro.rec")<br>Trace.ReportFileInfo CurrentDir & "Output\file_info.txt"
                                         CurrentDir & "Output\file_info.txt"
C++: 
         IUsbTrace* usb_trace; 
        TCHAR file_name[_MAX_PATH]; 
        . . . 
        try 
         { 
                 usb_trace->ReportFileInfo( file_name ); 
        } 
        catch ( _com_error& er) 
        { 
                 if (er.Description().length() > 0) 
                 ::MessageBox( NULL, er.Description(), _T("UsbAnalyzer client"), MB_OK ); 
                 else 
                 ::MessageBox( NULL, er.ErrorMessage(), _T("UsbAnalyzer client"), MB_OK ); 
                 return 1; 
        }
```
# <span id="page-28-0"></span>**3.1.7 ITrace::ReportErrorSummary**

```
HRESULT ReportErrorSummary ( 
      [in] BSTR file_name );
```
Saves trace error summary information into the specified text file.

# **Parameters**

file\_name String providing the full pathname to file where error summary report is created

### **Return values**

ANALYZERCOMERROR\_UNABLESAVE Unable to create trace information report.

# **Remarks**

Creates error summary file if necessary. Stores error summary in specified file. Here is an example of data stored using this method call:

Error report for SRP.usb recording file.

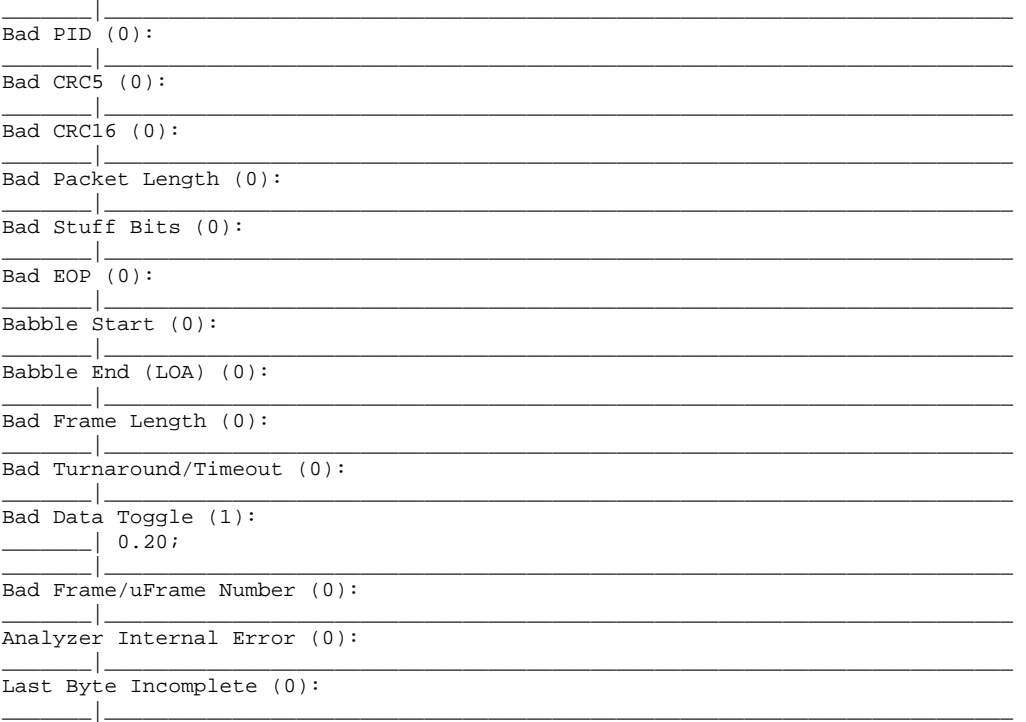

```
WSH: 
        Set Analyzer = WScript.CreateObject("CATC.USBTracer") 
        CurrentDir = Left(WScript.ScriptFullName, InstrRev(WScript.ScriptFullName, "\")) 
        Set Trace = Analyzer.MakeRecording (CurrentDir & "Input\test_ro.rec")<br>Trace.ReportErrorSummary CurrentDir & "Output\error_summary.txt"
                                         CurrentDir & "Output\error_summary.txt"
C++: 
         IUsbTrace* usb_trace; 
        TCHAR file_name[_MAX_PATH]; 
        . . . 
        try 
         { 
                 usb_trace->ReportErrorSummary( file_name );
        } 
        catch ( _com_error& er) 
        { 
                 if (er.Description().length() > 0) 
                 ::MessageBox( NULL, er.Description(), _T("UsbAnalyzer client"), MB_OK ); 
                 else 
                 ::MessageBox( NULL, er.ErrorMessage(), _T("UsbAnalyzer client"), MB_OK ); 
                 return 1; 
        }
```
<span id="page-30-0"></span>

# **3.1.8 ITrace::ReportTrafficSummary**

```
HRESULT ReportTrafficSummary( 
      [in] BSTR file_name );
```
Saves trace traffic summary information into the specified text file.

# **Parameters**

file\_name String providing the full pathname to file where traffic summary report is created

# **Return values**

E\_NOTIMPL

# **Remarks**

Not implemented yet.

# <span id="page-31-0"></span>**3.1.9 ITrace::GetPacket**

```
HRESULT GetPacket ( 
      [in] long packet_number,
      [in, out] VARIANT* packet,
      [out, retval] long* number_of_bits );
```
Retrieves the raw packet representation.

# **Parameters**

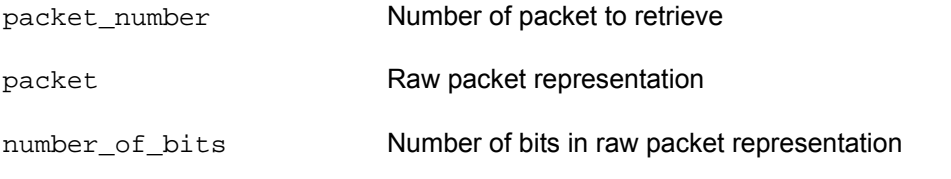

# **Return values**

ANALYZERCOMERROR\_INVALIDPACKETNUMBER Specified packet number is invalid

# **Remarks**

The packet parameter has VT\_ARRAY | VT\_VARIANT actual automation type. Each element of this array has  $VT_UII$  automation type. Since the last element of the array may contain extra data, you need to use the number\_of\_bits parameter to determine the actual packet data.

```
VBScript: 
       <OBJECT 
               ID = Analyzer 
               CLASSID = "clsid:0B179BB3-DC61-11d4-9B71-000102566088" > 
       </OBJECT> 
       <INPUT TYPE=TEXT NAME="TextPacketNumber"> 
       <P ALIGN=LEFT ID=StatusText></P> 
       <SCRIPT LANGUAGE="VBScript"> 
       2 - 1 - 1Function DecToBin(Param, NeedLen) 
               While Param > 0 
                       Param = Param/2 
                       If Param - Int(Param) > 0 Then 
                              Res = CStr(1) + ResElse 
                              Res = CStr(0) + ResEnd If 
                       Param = Int(Param) 
               Wend 
               DecToBin = Replace( Space(NeedLen - Len(Res)), " ", "0") & Res 
       End Function 
       Sub BtnGetPacket_OnClick 
               On Error Resume Next 
               Dim Packet 
               NumberOfBits = CurrentTrace.GetPacket (TextPacketNumber.value, Packet) 
               If Err.Number <> 0 Then 
                       MsgBox "GetPacket:" & Err.Number & ":" & Err.Description 
                Else 
                       For Each PacketByte In Packet 
                              PacketStr = PacketStr & DecToBin(PacketByte, 8) & " " 
                               NBytes = NBytes + 1 
                       Next 
                       PacketStr = Left( PacketStr, NumberOfBits ) 
                       StatusText.innerText = "Packet ( " & NumberOfBits & " bits ): " & 
                       PacketStr 
               End If 
       End Sub 
        --> 
       </SCRIPT>
```

```
C++:
        IUsbTrace* usb_trace; 
        LONG packet_number; 
        . . . 
        VARIANT packet; 
       VariantInit( &packet );
        long number_of_bits; 
        try 
        { 
       number_of_bits = usb_trace->GetPacket( packet_number, &packet );<br>}
 } 
        catch ( _com_error& er) 
\{ if (er.Description().length() > 0) 
               ::MessageBox( NULL, er.Description(), _T("UsbAnalyzer client"), MB_OK ); 
            else 
               ::MessageBox( NULL, er.ErrorMessage(),_T("UsbAnalyzer client"), MB_OK ); 
            return 1; 
        } 
        if ( packet.vt == ( VT_ARRAY | VT_VARIANT) ) 
        { 
            SAFEARRAY* packet_safearray = packet.parray; 
            TCHAR packet_message[256]; 
            TCHAR elem[64]; 
            _stprintf( packet_message, _T("packet #%ld: "), packet_number ); 
            for ( long i=0; i<(long)packet_safearray->rgsabound[0].cElements; i++) 
\{ VARIANT var; 
               HRESULT hr = SafeArrayGetElement(packet_safearray, &i, &var);
                if (FAILED(hr)) 
 { 
     ::MessageBox( NULL, _T("Error accessing array"), _T("UsbAnalyzer client"), MB_OK ); 
                    return 1; 
 } 
               if ( var.vt != ( VT_UII) ) { 
     ::MessageBox( NULL, _T("Array of bytes expected"), _T("UsbAnalyzer client"), MB_OK ); 
                   return 1; 
 } 
               _ _tcscat( packet_message, elem ); 
 } 
            _stprintf( elem, _T("%d bits"), number_of_bits ); 
            _tcscat( packet_message, elem ); 
            ::MessageBox( NULL, packet_message, _T("Raw packet bits"), MB_OK ); 
        } 
        else 
        { 
       ::MessageBox( NULL, _T("Invalid argument"), _T("UsbAnalyzer client"), MB_OK );<br>}
 }
```
# <span id="page-34-0"></span>**3.1.10 ITrace::GetPacketsCount**

```
HRESULT GetPacketsCount ( 
      [out, retval] long* number_of_packets );
```
Retrieves total number of packets in the trace.

## **Parameters**

number\_of\_packets Points to long value where number of packets in the trace is retrieved.

## **Return values**

## **Remarks**

```
WSH: 
       Set Analyzer = WScript.CreateObject("CATC.USBTracer") 
       CurrentDir = Left(WScript.ScriptFullName, InstrRev(WScript.ScriptFullName, "\")) 
       Set Trace = Analyzer.MakeRecording (CurrentDir & "Input\test_ro.rec") 
       MsgBox Trace.GetPacketsCount & " packets recorded" 
C++: 
        IUsbTrace* usb_trace; 
        . . . 
       long number_of_packets; 
       long trigg_packet_num; 
       try 
        { 
               bstr_trace_name = usb_trace->GetName(); 
               number_of_packets = usb_trace->GetPacketsCount(); 
               trigg_packet_num = usb_trace->GetTriggerPacketNum(); 
        } 
        catch ( _com_error& er) 
        \{if (er.Description().length() > 0) 
               ::MessageBox( NULL, er.Description(), _T("UsbAnalyzer client"), MB_OK ); 
               else 
               ::MessageBox( NULL, er.ErrorMessage(),_T("UsbAnalyzer client"), MB_OK ); 
               return 1; 
         } 
         TCHAR str_trace_name[256]; 
         _tcscpy( str_trace_name, (TCHAR*)( bstr_trace_name) ); 
         SysFreeString( bstr_trace_name ); 
       TCHAR trace_info[256]; 
       _stprintf( trace_info, _T("Trace:'%s', total packets:%ld, trigger packet:%ld"), 
               str_trace_name, number_of_packets, trigg_packet_num ); 
        ::SetWindowText( m_hwndStatus, trace_info );
```
# <span id="page-35-0"></span>**3.1.11 ITrace::GetTriggerPacketNum**

HRESULT GetTriggerPacketNum ( [out, retval] long\* packet\_number );

Retrieves trigger packet number.

# **Parameters**

packet\_number Points to long value where trigger packet number is retrieved.

# **Return values**

# **Remarks**

### **Example**

### WSH:

```
CurrentDir = Left(WScript.ScriptFullName, InstrRev(WScript.ScriptFullName, "\")) 
Set Analyzer = WScript.CreateObject("CATC.USBTracer") 
Set Trace = Analyzer.MakeRecording (CurrentDir & "Input\test_ro.rec") 
TriggerPacket = Trace.GetTriggerPacketNum 
Trace.Save CurrentDir & "Output\trigger_portion.usb", CInt(ErrorPacket)-5, 
                                                      CInt(ErrorPacket)+5 
Trace.ExportToText CurrentDir & "Output\trigger_portion.txt", CInt(ErrorPacket)-5, 
                                                     CInt(ErrorPacket)+5
```
### $C++:$

See an example for ITrace::GetPacketsCount.
# **3.1.12 ITrace::AnalyzerErrors**

```
HRESULT AnalyzerErrors ( 
      [in] long error_type,
      [out, retval] IAnalyzerErrors** analyzer_errors );
```
Retrieves trace file errors.

#### **Parameters**

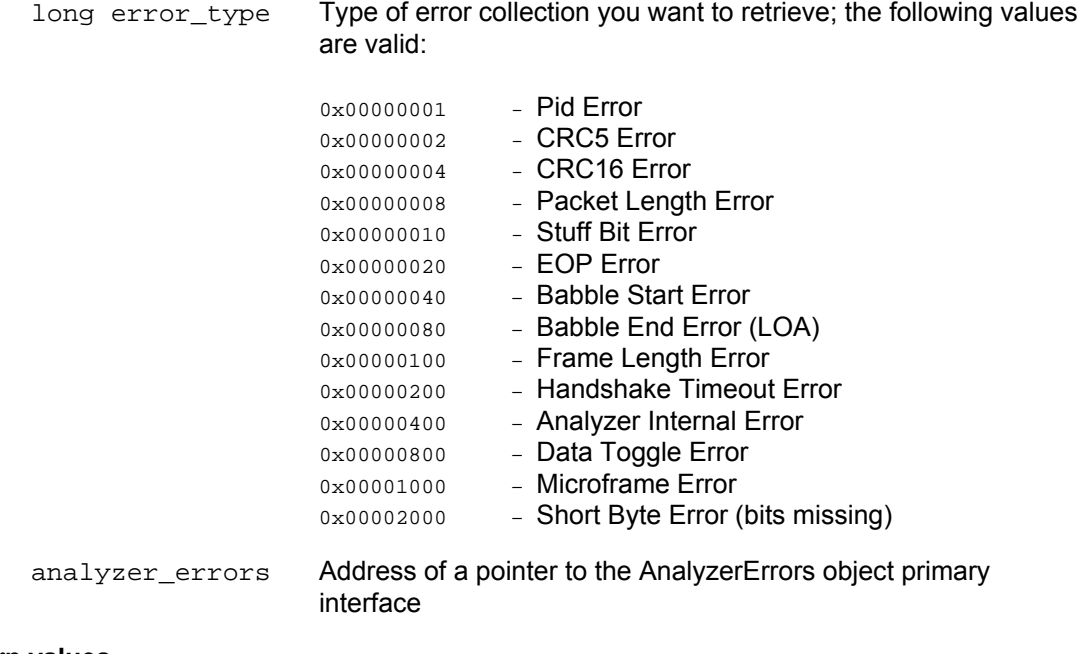

#### **Return values**

ANALYZERCOMERROR\_INVALIDERROR Invalid error type specified

#### **Remarks**

AnalyzerErrors object is created via this method call, if call was successful.

#### **Example**

```
WSH: 
        CurrentDir = Left(WScript.ScriptFullName, InstrRev(WScript.ScriptFullName, "\")) 
        Set Analyzer = WScript.CreateObject("CATC.USBTracer") 
        Set Trace = Analyzer.MakeRecording (CurrentDir & "Input\test_ro.rec") 
       Set Errors = Trace.AnalyzerErrors (8) ' Packet Length Error 
C_{++}:
       IUsbTrace* usb_trace; 
        . . . 
        IAnalyzerErrors* analyser_errors; 
        try 
        { 
               analyser_errors = usb_trace->AnalyzerErrors(error_type).Detach(); 
        } 
        catch ( _com_error& er) 
        { 
               if (er.Description().length() > 0) 
               ::MessageBox( NULL, er.Description(), _T("UsbAnalyzer client"), MB_OK ); 
               else 
               ::MessageBox( NULL, er.ErrorMessage(),_T("UsbAnalyzer client"), MB_OK ); 
               return 1; 
        } 
        . . .
        analyser_errors->Release();
```
# **4 Primary Dual Interface for Recording Options**

# **4.1 IUsbRecOptions Dual Interface**

IUsbRecOptions interface is the primary interface for the IBRecOption object. It derives from the IRecOptions interface that implements the common functionality for all LeCroy Analyzers.

# **4.1.1 IRecOptions::Load**

```
HRESULT Load ( 
      [in] BSTR ro_file_name );
```
Loads recording options from the specified file.

#### **Parameters**

ro\_file\_name String providing the full pathname to the recording options file

#### **Return values**

ANALYZERCOMERROR\_UNABLEOPENFILE Unable to open file.

#### **Remarks**

#### **Example**

WSH:

```
CurrentDir = Left(WScript.ScriptFullName, InstrRev(WScript.ScriptFullName, "\")) 
Set Analyzer = WScript.CreateObject("CATC.USBTracer") 
Set RecOptions = Analyzer.GetRecordingOptions 
RecOptions.Load( CurrentDir & "Input\rec_options.rec" )
```
C++:

# **4.1.2 IRecOptions::Save**

```
HRESULT Save ( 
      [in] BSTR ro_file_name );
```
Saves recording options into the specified file.

#### **Parameters**

ro\_file\_name String providing the full pathname to the recording options file

#### **Return values**

```
ANALYZERCOMERROR_UNABLEOPENFILE Unable to open file
```
#### **Remarks**

If the specified file does not exist, it is created. If it exists, it is overwritten.

#### **Example**

WSH:

```
CurrentDir = Left(WScript.ScriptFullName, InstrRev(WScript.ScriptFullName, "\")) 
Set Analyzer = WScript.CreateObject("CATC.USBTracer") 
Set RecOptions = Analyzer.GetRecordingOptions 
' Do the changes of recording options here 
RecOptions.Save( CurrentDir & "Input\rec_options.rec" )
```
# <span id="page-41-0"></span>**4.1.3 IRecOptions::SetRecMode**

```
HRESULT SetRecMode ( 
      [in] ERecModes rec_mode );
```
Sets the recording mode.

#### **Parameters**

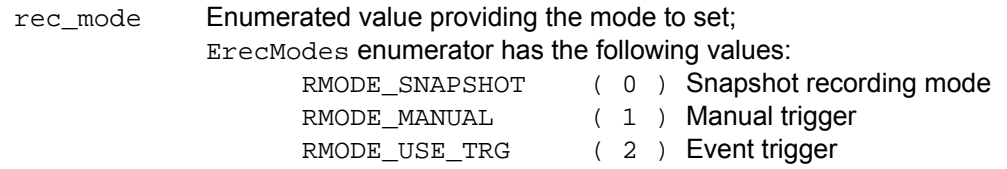

#### **Return values**

```
E_INVALIDARG Invalid recording mode was specified.
```
#### **Remarks**

The default setting of recording options is the snapshot recording mode.

#### **Example**

WSH:

```
CurrentDir = Left(WScript.ScriptFullName, InstrRev(WScript.ScriptFullName, "\")) 
Set Analyzer = WScript.CreateObject("CATC.USBTracer") 
Set RecOptions = Analyzer.GetRecordingOptions 
RecOptions.SetRecMode 2 ' Event trigger
```
# <span id="page-42-0"></span>**4.1.4 IRecOptions::SetBufferSize**

```
HRESULT SetBufferSize ( 
      [in] long buffer_size );
```
Sets the size of buffer to record.

#### **Parameters**

buffer\_size Buffer size in bytes

#### **Return values**

E\_INVALIDARG Invalid buffer size was specified.

#### **Remarks**

The default setting is 1 MB.

#### **Example**

WSH:

```
CurrentDir = Left(WScript.ScriptFullName, InstrRev(WScript.ScriptFullName, "\")) 
Set Analyzer = WScript.CreateObject("CATC.USBTracer") 
Set RecOptions = Analyzer.GetRecordingOptions 
RecOptions.SetBufferSize 2*1024*1024 ' 2 MB
```
# **4.1.5 IRecOptions::SetPostTriggerPercentage**

```
HRESULT SetPostTriggerPercentage ( 
      [in] short posttrigger_percentage );
```
Sets the post-trigger buffer size.

#### **Parameters**

posttrigger\_percentage Size of post trigger buffer in percents of the whole recording buffer (see 4.1.4)

#### **Return values**

E INVALIDARG **INVALIDARG Invalid percentage was specified.** 

#### **Remarks**

This method call has no effect if recording mode was set to RMODE\_SNAPSHOT ( see [4.1.3](#page-41-0) ). The default setting is 50%.

#### **Example**

WSH:

```
CurrentDir = Left(WScript.ScriptFullName, InstrRev(WScript.ScriptFullName, "\")) 
Set Analyzer = WScript.CreateObject("CATC.USBTracer") 
Set RecOptions = Analyzer.GetRecordingOptions 
RecOptions.SetPostTriggerPercentage 60 ' 60%
```
C++:

# **4.1.6 IRecOptions::SetTriggerBeep**

```
HRESULT SetTriggerBeep ( 
      [in] BOOL beep );
```
Sets the flag to make a sound when a trigger occurs.

#### **Parameters**

beep TRUE to beep when trigger occurs. FALSE to not beep when trigger occurs.

#### **Return values**

#### **Remarks**

The default state of the beeper is FALSE.

#### **Example**

#### WSH:

```
CurrentDir = Left(WScript.ScriptFullName, InstrRev(WScript.ScriptFullName, "\")) 
Set Analyzer = WScript.CreateObject("CATC.USBTracer") 
Set RecOptions = Analyzer.GetRecordingOptions 
RecOptions.SetTriggerBeep TRUE
```
# **4.1.7 IRecOptions::SetDataTruncate**

```
HRESULT SetDataTruncate ( 
       [in] long length );
```
Sets the flag indicating that recorded data is to be truncated and sets the length of data to truncate.

#### **Parameters**

length Length of data in bytes; cannot be less then 108

#### **Return values**

#### **Remarks**

By default, data is not truncated.

#### **Example**

WSH:

```
CurrentDir = Left(WScript.ScriptFullName, InstrRev(WScript.ScriptFullName, "\")) 
Set Analyzer = WScript.CreateObject("CATC.USBTracer") 
Set RecOptions = Analyzer.GetRecordingOptions 
RecOptions.SetDataTruncate 345 ' Truncate data that is more then 345 bytes long.
```
C++:

# **4.1.8 IRecOptions::SetAutoMerge**

```
HRESULT SetAutoMerge ( 
      [in] BOOL auto_merge );
```
Sets the flag indicating that recorded traces on different channels are merged automatically after recording is done.

#### **Parameters**

auto\_merge TRUE performs merge automatically. FALSE does not perform merge.

#### **Return values**

#### **Remarks**

By default, automatic merge is not performed.

#### **Example**

WSH:

```
CurrentDir = Left(WScript.ScriptFullName, InstrRev(WScript.ScriptFullName, "\")) 
Set Analyzer = WScript.CreateObject("CATC.USBTracer") 
Set RecOptions = Analyzer.GetRecordingOptions 
RecOptions.SetAutoMerge TRUE
```
# **4.1.9 IRecOptions::SetSaveExternalSignals**

```
HRESULT SetSaveExternalSignals ( 
      [in] BOOL save );
```
Sets the flag indicating to save external signals.

#### **Parameters**

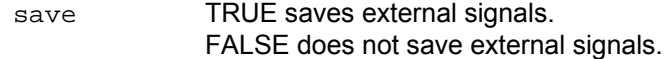

#### **Return values**

#### **Remarks**

By default, external signals are not saved.

#### **Example**

#### WSH:

```
CurrentDir = Left(WScript.ScriptFullName, InstrRev(WScript.ScriptFullName, "\")) 
Set Analyzer = WScript.CreateObject("CATC.USBTracer") 
Set RecOptions = Analyzer.GetRecordingOptions 
RecOptions.SetSaveExternalSignals TRUE
```
 $\mathtt{C++}$  :

## **4.1.10 IRecOptions::SetTraceFileName**

```
HRESULT SetTraceFileName ( 
      [in] BSTR file_name );
```
Sets the path to the file where the trace is stored after recording.

#### **Parameters**

file\_name String providing the full pathname to the file where recording is stored

#### **Return values**

#### **Remarks**

If specified file does not exist, it is created. If it exists, it is overwritten.

#### **Example**

WSH:

```
CurrentDir = Left(WScript.ScriptFullName, InstrRev(WScript.ScriptFullName, "\")) 
Set Analyzer = WScript.CreateObject("CATC.USBTracer") 
Set RecOptions = Analyzer.GetRecordingOptions 
' Do the changes of recording options here. 
RecOptions.Save( CurrentDir & "Input\trace.usb" )
```
# **4.1.11 IRecOptions:: SetFilterPolarity**

```
HRESULT SetFilterPolarity ( 
    [in] BOOL filter_out );
```
Sets whether to filter recording events in or out.

#### **Parameters**

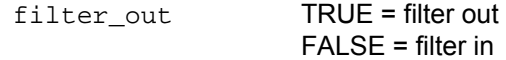

#### **Return values**

```
E_INVALIDARG Operation code and/or connection was specified.
```
#### **Remarks**

By default, all events are filtered out.

#### **Example**

WSH:

```
CurrentDir = Left(WScript.ScriptFullName, InstrRev(WScript.ScriptFullName, "\")) 
Set Analyzer = WScript.CreateObject("CATC.USBTracer") 
Set RecOptions = Analyzer.GetRecordingOptions 
RecOptions.SetFilterPolarity 0 ' filter in
```
C++:

# **4.1.12 IRecOptions::Reset**

HRESULT Reset ( );

Resets recording options to its initial state.

#### **Parameters**

#### **Return values**

#### **Remarks**

For default values of recording options, see the remarks.

#### **Example**

WSH:

```
CurrentDir = Left(WScript.ScriptFullName, InstrRev(WScript.ScriptFullName, "\")) 
Set Analyzer = WScript.CreateObject("CATC.USBTracer") 
Set RecOptions = Analyzer.GetRecordingOptions 
RecOptions.SetRecMode 2
RecOptions.SetBufferSize 1024*1024 ' 1 MB
RecOptions.SetPostTriggerPercentage 60 ' 60% 
. . . 
RecOptions.Reset
```
C++:

# **5 Errors Collection Interface**

# **5.1 IAnalyzerErrors dispinterface**

This is a standard collection interface for collection of errors of a specified type (see ITrace::AnalyzerErrors). It has the following standard methods.

# **5.1.1 IAnalyzerErrors::get\_Item**

```
HRESULT get_Item( 
      [in] long index,
      [out, retval] long* packet_number );
```
#### **Parameters**

index **Index Index** of error in the collection

packet\_number Points to long value where error packet number is retrieved.

## **5.1.2 IAnalyzerErrors::get\_Count**

```
HRESULT get_Count( 
      [out, retval] long* number_of_errors );
```
#### **Parameters**

number\_of\_errors Points to long value where number of elements in the collection is retrieved.

#### **Remarks**

#### **Example**

#### WSH:

```
' Makes recording, and 
' saves the portions of the recorded trace where "Bad VCRCs" errors occurred. 
CurrentDir = Left(WScript.ScriptFullName, InstrRev(WScript.ScriptFullName, "\")) 
Set Analyzer = WScript.CreateObject("CATC.USBTracer") 
Set Trace = Analyzer.MakeRecording (CurrentDir & "Input\test_ro.rec") 
Set Errors = Trace.AnalyzerErrors (16) ' Packet Length Error 
For Each ErrorPacketNumber In Errors 
       ErrorFile = CurrentDir & "\Output\ PckLen_error_span_" & 
CStr(ErrorPacketNumber) & ".usb" 
       Trace.Save ErrorFile, CInt(ErrorPacketNumber)-5, CInt(ErrorPacketNumber)+5 
Next
```

```
C++: 
       IUsbTrace* usb_trace; 
        . . . 
        IAnalyzerErrors* analyser_errors; 
        try 
       \{analyser_errors = usb_trace->AnalyzerErrors(error_type).Detach(); 
        } 
       catch ( _com_error& er) 
        { 
                if (er.Description().length() > 0) 
                ::MessageBox( NULL, er.Description(), _T("UsbAnalyzer client"), MB_OK ); 
                else 
                ::MessageBox( NULL, er.ErrorMessage(),_T("UsbAnalyzer client"), MB_OK ); 
                return 1; 
        } 
       TCHAR all_errors[2048]; 
        _stprintf( all_errors, _T("Errors: ") ); 
        try 
        { 
                long errors_count = analyser_errors->GetCount(); 
                long analyzer_error; 
                if ( !errors_count ) 
                { 
                        _tcscat( all_errors, _T("none") ); 
                } 
                for ( long i=0; i<errors_count && i<2048/32; i++ ) 
                { 
                        analyzer_error = analyser_errors->GetItem(i); 
                        TCHAR cur_error[32]; 
                        {\tt \_stprint}(\verb"cur_error", {\tt \_T}(" %ld");\verb"analyzer_error");_tcscat( all_errors, cur_error ); 
                } 
                if ( i>2048/32 ) 
                        _tcscat( all_errors, _T(" ...") ); 
        } 
        catch ( _com_error& er) 
        { 
                if (er.Description().length() > 0) 
                ::MessageBox( NULL, er.Description(), _T("UsbAnalyzer client"), MB_OK ); 
                else 
                ::MessageBox( NULL, er.ErrorMessage(),_T("UsbAnalyzer client"), MB_OK ); 
                return 1; 
        } 
       analyser_errors->Release(); 
        ::SetWindowText( m_hwndStatus, all_errors );
```
# **6 Analyzer Events Callback Interface**

# **6.1 \_IAnalyzerEvents dispinterface**

In order to retrieve the events from the UsbAnalyzer application, you must implement the IAnalyzerEvents interface.

Since this interface is the default source interface for the UsbAnalyzer object, there is a very simple implementation from such languages as Visual Basic, VBA, VBScript, WSH, etc.

C++ implementation used in the examples below implements a sink object by deriving it from IDispEventImpl but not specifying the type library as a template argument. Instead, the type library and default source interface for the object are determined using

AtlGetObjectSourceInterface(). A SINK\_ENTRY() macro is used for each event from each source interface which is to be handled:

```
class CAnalyzerSink : public IDispEventImpl<IDC_SRCOBJ, CAnalyzerSink> 
{ 
BEGIN_SINK_MAP(CAnalyzerSink) 
        //Make sure the Event Handlers have __stdcall calling convention 
        SINK_ENTRY(IDC_SRCOBJ, 1, OnTraceCreated) 
        SINK_ENTRY(IDC_SRCOBJ, 2, OnStatusReport) 
END_SINK_MAP() 
 \cdot .
\frac{1}{2}
```
Then, after you establish the connection with the server, you need to advise your implementation of the event interface:

```
hr = CoCreateInstance( CLSID_UsbAnalyzer, NULL, 
                   CLSCTX_SERVER, IID_IUsbAnalyzer, (LPVOID *)&m_poUsbAnalyzer ); 
m poAnalyzerSink = new CAnalyzerSink();
// Make sure the COM object corresponding to pUnk implements IProvideClassInfo2 or 
// IPersist*. Call this method to extract info about source type library if you 
// specified only 2 parameters to IDispEventImpl 
hr = AtlGetObjectSourceInterface(m_poUsbAnalyzer, &m_poAnalyzerSink->m_libid, 
        &m_poAnalyzerSink->m_iid, &m_poAnalyzerSink->m_wMajorVerNum, 
       &m_poAnalyzerSink->m_wMinorVerNum); 
 if ( FAILED(hr) ) 
       return 1; 
// connect the sink and source, m_poUsbAnalyzer is the source COM object 
hr = m_poAnalyzerSink->DispEventAdvise(m_poUsbAnalyzer, &m_poAnalyzerSink->m_iid); 
if ( FAILED(hr) ) 
       return 1;
```
### **6.1.1 \_IAnalyzerEvents::OnTraceCreated**

```
HRESULT OnTraceCreated ( 
      [in] IDispatch* trace );
```
Fired when trace is created.

This event is a result of an IAnalyzer::StartRecording/ IAnalyzer::StopRecording method call.

#### **Parameters**

trace Address of a pointer to the UsbTrace object primary interface

#### **Return values**

#### **Remarks**

Make sure the event handlers have stdcall calling convention.

#### **Example**

```
VBScript:
```

```
<OBJECT 
               ID = Analyzer 
               CLASSID = "clsid:0B179BB3-DC61-11d4-9B71-000102566088" > 
       </OBJECT> 
       <P ALIGN=LEFT ID=StatusText></P> 
       <SCRIPT LANGUAGE="VBScript"> 
       <! -Dim CurrentTrace 
       Sub Analyzer_OnTraceCreated(ByRef Trace) 
               On Error Resume Next 
               Set CurrentTrace = Trace 
               If Err.Number <> 0 Then 
                       MsgBox Err.Number & ":" & Err.Description 
               End If 
               StatusText.innerText = "Trace '" & CurrentTrace.GetName & "' created" 
       End Sub 
        --> 
       </SCRIPT> 
C_{++}:
       HRESULT __stdcall OnTraceCreated( IDispatch* trace ) 
        { 
               IUsbTrace* usb_trace; 
               HRESULT hr; 
               hr = trace->QueryInterface( IID_IUsbTrace, (void**)&usb_trace ); 
               if (FAILED(hr)) 
                { 
_com_error er(hr); 
if (er.Description().length() > 0) 
     ::MessageBox( NULL, er.Description(), _T("UsbAnalyzer client"), MB_OK ); 
else 
     ::MessageBox( NULL, er.ErrorMessage(),_T("UsbAnalyzer client"), MB_OK ); 
return hr; 
 } 
               . . . 
               return hr; 
        }
```
# **6.1.2 \_IAnalyzerEvents::OnStatusReport**

```
HRESULT OnStatusReport ( 
      [in] short subsystem,
      [in] short state,
      [in] long percent_done );
```
Fired when there is a change in the Analyzer's state or there is a change in progress (percent\_done) of the Analyzer's state.

#### **Parameters**

```
subsystem Subsystem sending event has the following values: 
             RECORDING_PROGRESS_REPORT ( 1 ) – recording subsystem
state Current Analyzer state; has the following values: 
              If subsystem is RECORDING_PROGRESS_REPORT: 
      ANALYZERSTATE IDLE (-1) Idle
      ANALYZERSTATE_WAITING_TRIGGER ( 0 ) Recording in progress, 
                                        Analyzer is waiting for trigger
      ANALYZERSTATE_RECORDING_TRIGGERED (1) Recording in progress,
                                        Analyzer triggered
      ANALYZERSTATE_UPLOADING_DATA ( 2 ) Uploading in progress
      ANALYZERSTATE_SAVING_DATA ( 3 ) Saving data in progress
percent_done Shows the progress of currently performing operation, 
                    (valid only if subsystem is RECORDING_PROGRESS_REPORT):
      When Analyzer state is ANALYZERSTATE IDLE, this parameter is not
                                                      applicable,
      When Analyzer state is ANALYZERSTATE_WAITING_TRIGGER or 
                           ANALYZERSTATE_RECORDING_TRIGGERED, this 
                           parameter shows Analyzer memory utilization.
      When Analyzer state is ANALYZERSTATE_UPLOADING_DATA, this parameter
                                        shows the percent of data uploaded. 
      When Analyzer state is ANALYZERSTATE_SAVING_DATA, this parameter 
                                        shows the percent of data saved.
```
#### **Return values**

#### **Remarks**

Make sure the event handlers have \_stdcall calling convention.

#### **Example**

VBScript:

```
<OBJECT 
       ID = Analyzer 
       CLASSID = "clsid:0B179BB3-DC61-11d4-9B71-000102566088" > 
</OBJECT> 
<P ALIGN=LEFT ID=StatusText></P> 
<SCRIPT LANGUAGE="VBScript"> 
2 - 1 - 1Function GetRecordingStatus(ByVal State, ByVal Percent) 
       Select Case State 
               Case -1: GetRecordingStatus = "Idle" 
               Case 0: GetRecordingStatus = "Recording - Waiting for trigger" 
               Case 1: GetRecordingStatus = "Recording - Triggered" 
                Case 2: GetRecordingStatus = "Uploading" 
                Case 3: GetRecordingStatus = "Saving Data" 
               Case Else: GetRecordingStatus = "Invalid recording status" 
       End Select 
       GetRecordingStatus = GetRecordingStatus & ", " & Percent & "% done" 
End Function 
Dim RecordingStatus 
Sub Analyzer_OnStatusReport(ByVal System, ByVal State, ByVal Percent) 
       Select Case System 
               Case 1 RecordingStatus = GetRecordingStatus( State, Percent ) 
       End Select 
End Sub 
--> 
</SCRIPT>
```

```
C++: 
        #define RECORDING_PROGRESS_REPORT ( 1 ) 
        #define ANALYZERSTATE_IDLE ( -1 ) 
        #define ANALYZERSTATE_WAITING_TRIGGER (0)<br>#define ANALYZERSTATE_RECORDING_TRIGGERED (1)
        #define ANALYZERSTATE_RECORDING_TRIGGERED ( 1 ) 
        #define ANALYZERSTATE_UPLOADING_DATA ( 2 ) 
        #define ANALYZERSTATE_SAVING_DATA ( 3 ) 
HRESULT __stdcall OnStatusReport( short subsystem, short state, long percent_done ) 
        { 
                switch ( subsystem ) 
                { 
                case RECORDING_PROGRESS_REPORT: 
                        UpdateRecStatus( state, percent_done ); 
                        break; 
                } 
                TCHAR buf[1024]; 
                {\rm \_stprint}(\ {\rm \,but\,},\ {\rm \_T}("8s")\ ,\ {\rm \,m\_Recordings} {\rm tatus}\ )\ ;::SetWindowText( m_hwndStatus, buf ); 
                 return S_OK; 
        } 
        void UpdateRecStatus( short state, long percent_done ) 
\{TCHAR status buf[64];
                switch ( state ) 
                { 
                case ANALYZERSTATE_IDLE: 
                        _tcscpy( status_buf, _T("Idle") ); 
                        break; 
                case ANALYZERSTATE_WAITING_TRIGGER: 
                        _tcscpy( status_buf, _T("Recording - Waiting for trigger") ); 
                        break; 
                case ANALYZERSTATE_RECORDING_TRIGGERED: 
                        _tcscpy( status_buf, _T("Recording - Triggered") ); 
                        break; 
                case ANALYZERSTATE_UPLOADING_DATA: 
                        _tcscpy( status_buf, _T("Uploading") ); 
                        break; 
                case ANALYZERSTATE_SAVING_DATA: 
                        _tcscpy( status_buf, _T("Saving data") ); 
                        break; 
                default: 
                        _tcscpy( status_buf, _T("Unknown") ); 
                        break; 
                } 
        _stprintf( m_RecordingStatus, _T("%s, done %ld%%"), status_buf, percent_done );
```
# **7 CATCAnalyzerAdapter**

Script languages, such as the Visual Basic (VB) and Javascript script languages used in HTML pages and Windows Script Host (WSH), can implement and automate exposed functionalities in client applications. However, such script engines cannot efficiently create automation objects dynamically, handle events, or control operation remotely. For example, an HTML page script language can only handle events from an automation object if the object is created with the <OBJECT> tag when the page is loaded. If the object is created at runtime, events from the object cannot be handled. An automation object can only be launched remotely if the name of the remote server is already known when the script client begins running. If the remote server is not yet known, automation objects cannot be launched.

The LeCroy USB Analyzer COM API includes an additional COM server, CATCAnalyzerAdapter, to provide full support for automation using script languages. The CATCAnalyzerAdapter automation server:

- Allows launching and accessing LeCroy analyzer automation servers dynamically at runtime.
- Allows launching and accessing LeCroy analyzer automation servers remotely, when the remote server has all necessary DCOM settings and permissions.
- Handles automation events from LeCroy analyzer automation servers.
- Overrides limitations imposed by the script engines used in HTML browsers and Windows Script Host.

The following diagram and the examples below show how the CATCAnalyzerAdapter automation server is used as an intermediate between an HTML page and the USBTracer analyzer server to create automation objects dynamically, handle events, and control operation remotely.

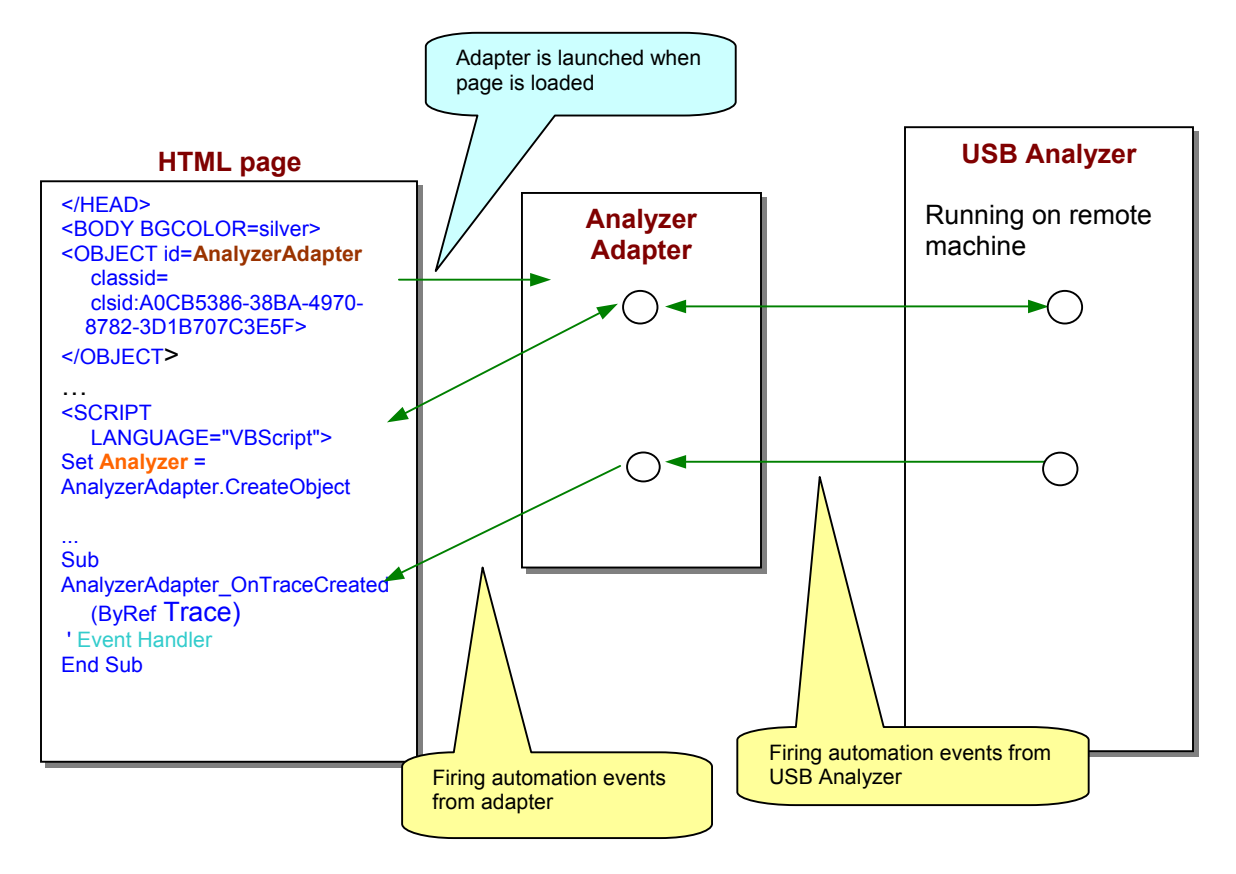

**Figure 6-1 Analyzer Adapter** 

# **7.1 IAnalyzerAdapter Interface**

**Classid: A0CB5386-38BA-4970-8782-3D1B707C3E5F ProgID: CATC.AnalyzerAdapter**  CATCAnalyzerAdapter.exe

**Primary default interface: IAnalazerAdapter** 

# **7.1.1 IAnalyzerAdapter::CreateObject**

```
HRESULT CreateObject ([in] BSTR class_id, 
                       [in, optional] BSTR host_name,
                        out, retval] IDispatch** ppNewObj );
```
This method instantiates a CATC Analyzer object on a local or remote machine and attaches it to the adapter.

#### **Parameters**

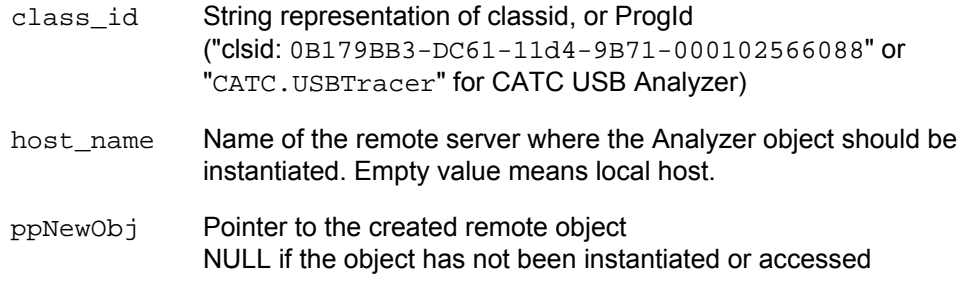

#### **Return values**

#### **Remarks**

Only CATC Analyzer COM servers can be instantiated through this method. The Detach method (see below) should be called when work with the remote object is completed.

NOTE: The pointer returned in  $ppNewObj$  should be released separately.

#### **Example**

VBScript:

WSH:

```
< /HEAD ><OBJECT id=AnalyzerAdapter 
       classid=clsid:A0CB5386-38BA-4970-8782-3D1B707C3E5F> 
</OBJECT> 
... 
<input type="button" value="Connect" name="BtnConnect"> 
<INPUT NAME="RemoteServer"> 
<SCRIPT LANGUAGE="VBScript"> 
< ! - -Sub BtnConnect_onclick 
        On Error Resume Next 
  Set Analyzer = AnalyzerAdapter.CreateObject("CATC.USBTracer", RemoteServer.value) 
        if Not Analyzer Is Nothing Then 
                window.status = "USBTracer connected" 
        else 
                msg = "Unable to connect to USBTracer" 
                 MsgBox msg, vbCritical 
                 window.status = msg 
        End If 
End Sub 
--> 
</SCRIPT> 
' Create CATC analyzer adapter first. 
Set AnalyzerAdapter = WScript.CreateObject("CATC.AnalyzerAdapter", "Analyzer_") 
RemoteServer = "EVEREST" 
Set Analyzer = AnalyzerAdapter.CreateObject("CATC.USBTracer", RemoteServer)
```

```
Analyzer.StartRecording ( Analyzer.ApplicationFolder & "my.rec" ) 
...
```
### **7.1.2 IAnalyzerAdapter::Attach**

HRESULT Attach([in] IDispatch\* pObj);

This method attaches a CATC Analyzer object to the adapter.

#### **Parameters**

pObj Pointer to the CATC Analyzer object to be attached.

#### **Return values**

#### **Remarks**

Only CATC Analyzer COM servers can be attached to the adapter. If some other Analyzer object was previously attached to the adapter, it is detached by this call.

When the Analyzer object gets attached to the adapter, a client application using the adapter becomes able to handle automation events fired by the remote Analyzer object through the adapter.

#### **Example**

```
VBScript: 
        </HEAD> 
       <OBJECT id=AnalyzerAdapter 
              classid=clsid:A0CB5386-38BA-4970-8782-3D1B707C3E5F> 
       </OBJECT> 
        ... 
       <input type="button" value="Connect" name="BtnConnect"> 
       <SCRIPT LANGUAGE="VBScript"> 
        <! --
       Sub BtnConnect_onclick 
               On Error Resume Next 
               Set Analyzer = CreateObject("CATC.USBTracer") 
                ' VBScript function creates object locally. 
               if Not Analyzer Is Nothing Then 
                       AnalyzerAdapter.Attach Analyzer ' Attach analyzer to the adapter. 
                       window.status = "USBTracer connected" 
               else 
                       msg = "Unable to connect to USBTracer" 
                        MsgBox msg, vbCritical 
                        window.status = msg 
               End If 
       End Sub 
        --</SCRIPT> 
WSH: 
        ' Create CATC analyzer adapter first. 
       Set AnalyzerAdapter = WScript.CreateObject("CATC.AnalyzerAdapter", "Analyzer_") 
        ' VBScript functioncreates object locally. 
       Set Adapter = WScript.CreateObject("CATC.AnalyzerAdapter") 
       AnalyzerAdapter.Attach Analyzer ' Attach analyzer object to the adapter. 
       Analyzer.StartRecording (Analyzer.ApplicationFolder & "my.rec") 
        ...
```
### **7.1.3 IAnalyzerAdapter::Detach**

HRESULT Detach();

This method detaches the CATC Analyzer object from the adapter.

#### **Parameters**

#### **Return values**

#### **Remarks**

This method detaches an Analyzer object from the adapter. This method does not guarantee that all resources associated with the detached object are freed. All existing pointers to that object should be released to destroy the remote object.

#### **Example**

```
VBScript: 
        </HEAD><OBJECT id=AnalyzerAdapter 
               classid=clsid:A0CB5386-38BA-4970-8782-3D1B707C3E5F> 
       </OBJECT> 
        ... 
       <input type="button" value="Connect" name="BtnConnect"> 
       <input type="button" value="Disconnect" name="BtnDisconnect"> 
       <INPUT NAME="RemoteServer"> 
       <SCRIPT LANGUAGE="VBScript"> 
       < ! --Sub BtnConnect_onclick 
               On Error Resume Next 
         Set Analyzer = AnalyzerAdapter.CreateObject("CATC.USBTracer", RemoteServer.value) 
               if Not Analyzer Is Nothing Then 
                       window.status = "USBTracer connected" 
               else 
                       msg = "Unable to connect to USBTracer" 
                        MsgBox msg, vbCritical 
                        window.status = msg 
               End If 
       End Sub 
       Sub BtnDisconnect_OnClick 
               AnalyzerAdapter.Detach ' Detach the analyzer object from adapter. 
               Set Analyzer = Nothing 
               ' Release the pointer to the analyzer returned by CreateOject(). 
               window.status = "USBTracer disconnected" 
       End Sub 
        --> 
        </SCRIPT>
```

```
WSH: 
       ' Create CATC analyzer adapter first. 
       Set AnalyzerAdapter = WScript.CreateObject("CATC.AnalyzerAdapter", "Analyzer_") 
       RemoteServer = "EVEREST" 
       Set Analyzer = AnalyzerAdapter.CreateObject("CATC.USBTracer", RemoteServer) 
       Analyzer.StartRecording (Analyzer.ApplicationFolder & "my.rec") 
       ... 
        AnalyzerAdapter.Detach ' Disconnect the remote analyzer from the adapter. 
        Set Analyzer = Nothing ' Release the analyzer. 
       ' Release the adapter. 
       Set AnalyzerAdapter = Nothing
```
LeCroy Automation API Reference Manual for USBTracer and Advisor Manual Version 2.3

# **7.1.4 IAnalyzerAdapter::IsValidObject**

```
HRESULT IsValidObject([in] IDispatch *pObj, 
                      [out, retval] VARIANT BOOL* pVal );
```
This method helps to determine whether some automation object can be attached to the adapter.

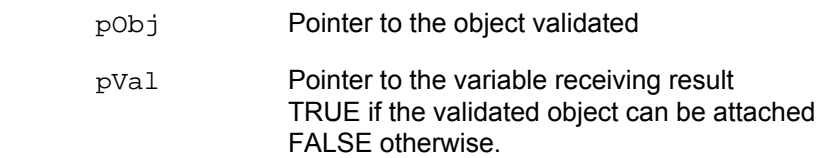

#### **Parameters**

#### **Return values**

#### **Remarks**

Only CATC Analyzer COM servers can be attached to the adapter.

#### **Example**

#### VBScript:

```
</HEAD>
<OBJECT id=AnalyzerAdapter 
         classid=clsid:A0CB5386-38BA-4970-8782-3D1B707C3E5F> 
</OBJECT> 
... 
<input type="button" value="Connect" name="BtnConnect"> 
<input type="button" value="Disconnect" name="BtnDisconnect"> 
<INPUT NAME="RemoteServer"> 
<SCRIPT LANGUAGE="VBScript"> 
<! --Sub BtnConnect_onclick 
        'Launch MS Excel instead of USBTracer!!! 
       Set Analyzer = CreateObject("Excel.Application") 
       Analyzer.Visible = True 
       If Not AnalyzerAdapter.IsValidObject(Analyzer) Then 
               MsgBox "The object cannot be attached", vbCritical 
               Set Analyzer = Nothing 
                Exit Sub 
       End If 
End Sub 
--&></SCRIPT>
```
# **Appendix A. DCOM Configuration**

USB*Tracer*™ and Advisor™ Automation can be run locally or remotely. This appendix describes how to configure Automation to run over a network. Automation uses

Distributed Component Object Model (DCOM) to manage the transmission of automation commands over a network. When Automation is set up for remote usage, the Host Controller is configured as a DCOM server and the remote PC is configured as a DCOM client.

# **A.1. System Requirements**

Automation is supported with USB*Tracer*/*Trainer* and Advisor Software Version 1.7 or higher. If you have an older version of the software, you must upgrade. You can get a new version of the software from the LeCroy web site:

www.LeCroy.com/support

# **A.2. Running Automation Locally**

If you intend to run Automation on the Host Controller (the PC attached to the Analyzer), you do not need to perform any special configuration. You can simply execute the scripts or programs you have created and they run the Analyzer.

# **A.3. Setting Up Automation for Remote Use**

If you intend to run automation remotely over a network, you must perform DCOM configuration. These steps are described below:

## *Summary of the Steps*

1. Run the Microsoft™ utility **dcomcnfg** or **dcom98** on the Host Controller and configure the Host Controller so that it can be controlled by another device. For Windows™ 2000 and NT 4.0, use **dcomcnfg.** For Windows 98, use **dcom98. Dcom98** is not bundled with the operating system, so you must install it first.

2. Run **dcomcnfg** or **dcom98** on the remote PC.

3. Using **dcomcnfg** or **dcom98**, configure the remote PC so that it activates the Host Controller by default.

4. Test your DCOM configuration by running a script file on the remote PC. LeCroy provides some sample script files that you can use for this test.

5. If you write a program in C++, make sure that the Host Controller is registered on both the client and server machine.

# **A.4. DCOM Configuration for Host Controller**

To configure DCOM on the Host Controller, you run a DCOM configuration utility called **dcomcnfg**. On Windows 2000 and Windows NT 4.0, DCOM and the **dcomcnfg** are bundled into the operating systems. On Windows 98, DCOM is not bundled into the operating system. You must first install DCOM before you can use **dcomcnfg** to configure the Analyzer for remote use.

When **dcomcnfg** is run, it presents a list of installed applications that support DCOM. To configure an application for DCOM, select an application from the list, then apply security and launch settings.

This appendix describes the process for configuring security and launch settings to the Analyzer for Windows 2000 and Windows NT 4.0 systems. If you are using Windows 98, you must first install DCOM before you can use **dcomcnfg**. The screens for Windows 98 are a little different from what you see in this appendix.

#### **Summary of DCOM Server Configuration Steps**

DCOM server configuration for the Host Controller involves three steps:

- 1. Configure DCOM Authentication to **Default**.
- 2. Configure DCOM launch permissions to **Everyone**.
- 3. Configure Run Identity with your login name.

### **Configuring When and How Authentication Should Occur**

The **dcomcnfg** utility presents a number of security options. In the steps that follow, configure the Analyzer application on the Host Controller to authenticate the user when the user first attempts a connection.

- 1. Click the Windows **Start** button.
- 2. Select **Run ...**
	- *The Run dialog appears.*

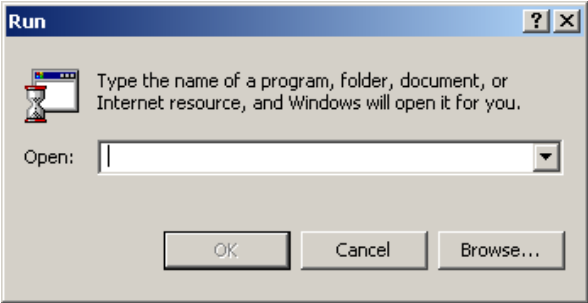

3. In the Open edit box within the Run dialog, type **dcomcnfg**.

4. Click **OK**.

*The DCOM configuration dialog box opens.* 

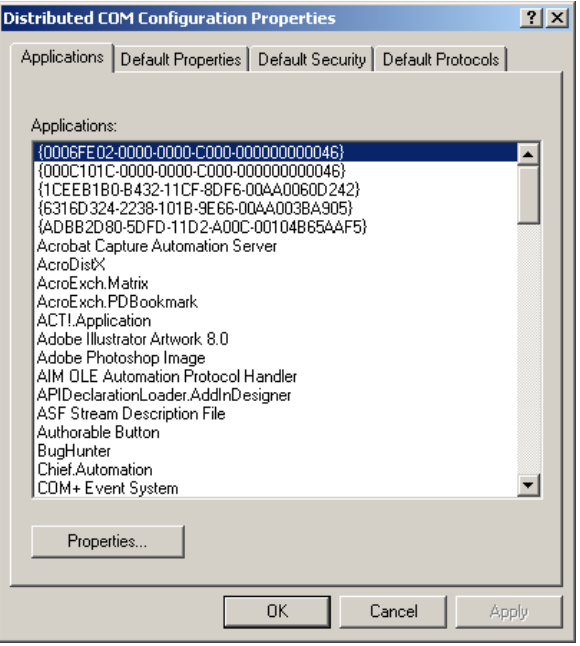

5. In the **Applications** tab, scroll down the list of applications and select **USBTracer/Trainer or Advisor**.

6. Click the **Properties** button.

*The Properties dialog box opens. The options in this dialog box allow you to configure security on the selected application.* 

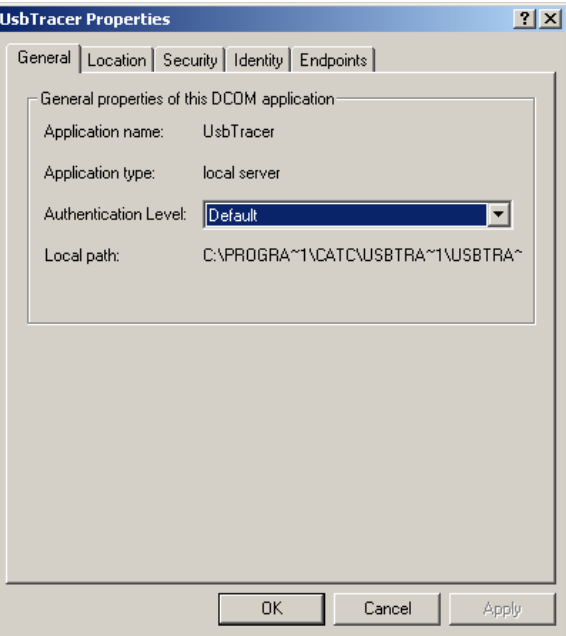

7. From the Authentication Level menu, select **Default**.

*The Authentication Level menu lets you set packet-level security on communications for the selected application.* 

### **Configuring Access Permissions**

Access permission determines who may execute commands on the application once it is running. In the following steps, you give everyone access to the application on the Host Controller.

1. With the Properties dialog box still displayed, select the **Security** tab. *The following settings display:* 

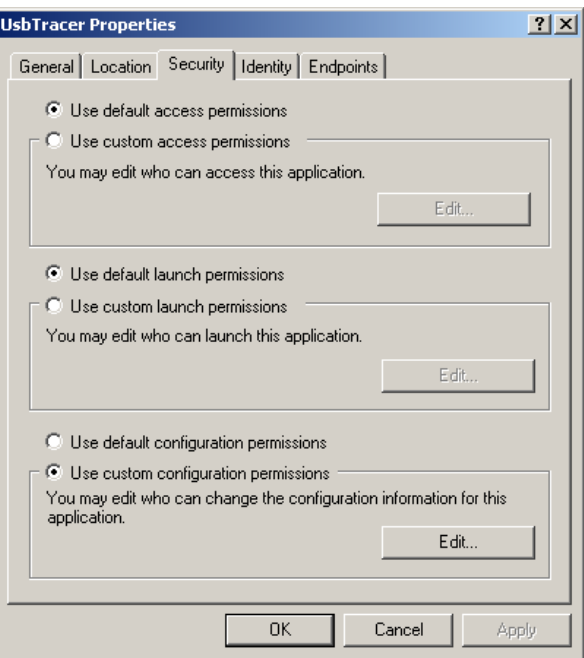

You see three options:

- **Access Permissions**: Determines who may execute commands on the application once it has been started
- **Launch Permissions**: Determines who may launch the application
- **Configuration Permissions**: Determines who may configure permissions for the application
- 2. Click the **User Custom Access** permissions option.

*You are going to give all users permission to execute commands on the server.*
#### 3. Click the **Edit ...** button.

*The Registry Value Permissions dialog box appears.* 

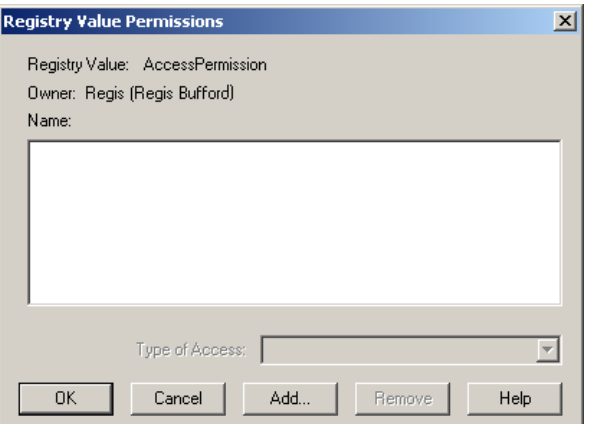

4. Click the **Add ...** button.

*The Add Users and Groups dialog box appears.* 

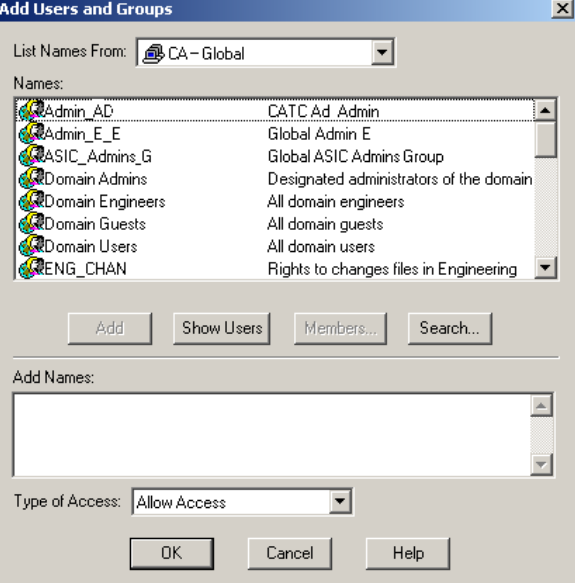

- 5. Select the group called **Everyone**.
- 6. Click the **Add** button.
- 7. Select the group **System**.
- 8. Click the **Add** button.
- 9. Click **OK**.

*The Add Users dialog box closes.* 

10. Click **OK**.

*The Add Users and Groups dialog box closes. The Registry Key Permissions dialog box remains on the screen.*

11. Click **OK**.

*The Registry Key Permissions dialog box closes. The Properties dialog box remains on the screen.* 

# **Configuring Launch Permissions**

Launch Permissions control who can start an application. In the following steps, you give everyone permission to launch the application on the Host Controller.

1. In the Security tab of the server Properties dialog box, select the option **Custom Launch Permissions**.

- 2. Click the **Edit ...** button. *The Registry Value Permissions dialog box appears.*
- 3. Click the **Add ...** button. *The Add Users and Groups dialog appears.*
- 4. Select the group called **Everyone**. If you prefer, you can select individual user accounts instead of *Everyone*.
- 5. Click the **Add ...** button.
- 6. Click **OK**.

*The Add Users and Groups dialog box closes. The Registry Key Permissions dialog box remains on the screen.*

7. Click **OK**.

*The Registry Key Permissions dialog box closes. The Properties dialog box remains on the screen.* 

# **Configuring Configuration Permissions**

You are going to give everyone permission to configure permissions for the application on the Host Controller.

1. In the Security tab of the server Properties dialog box, select the option **User Custom Configuration Permissions**.

2. Click the **Edit ...** button.

*The Registry Value Permissions dialog box appears.*

- 3. Click the **Add ...** button. *The Add Users and Groups dialog appears.*
- 4. Select the group called **Everyone**. *If you prefer, you can select individual user accounts instead of Everyone.*
- 5. Click the **Add ...** button.
- 6. Click **OK**.

*The Add Users and Groups dialog box closes. The Registry Key Permissions dialog box remains on the screen.*

7. Click **OK**.

*The Registry Key Permissions dialog box closes. The Properties dialog box remains on the screen.*

# **Set User Run Permissions for Host Controller**

If you want to create password-based security for individual users, perform the following steps on the Host Controller:

1. From the **Properties** dialog box, select the **Identity** tab.

*The following screen displays:* 

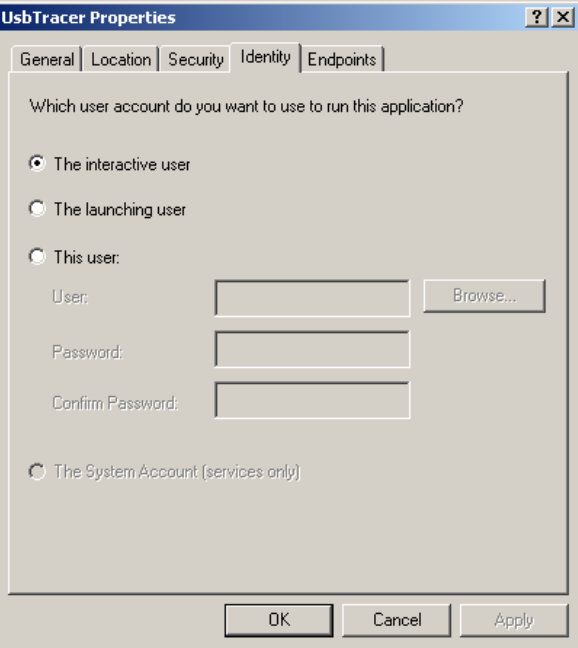

2. Make sure that the **Interactive User** option is selected.

# **A.5. DCOM Client Configuration**

DCOM client configuration is a four-step process:

- 1. Set authentication to occur upon connection with the Host Controller.
- 2. Set the Host name or IP address of the server to which the client will connect.
- 3. Set commands to run on the Host Controller.
- 4. Set the network protocol over which DCOM will run.

# **Setting When and How Authentication Should Occur**

You specify when and how the client should be authenticated by performing the following steps:

- 1. Click the Windows **Start** button.
- 2. Select **Run ...**

*The Run dialog appears.*

- 3. In the Open edit box within the Run dialog, type **dcomcnfg.**
- 4. Click **OK**.

*The following dialog box appears:* 

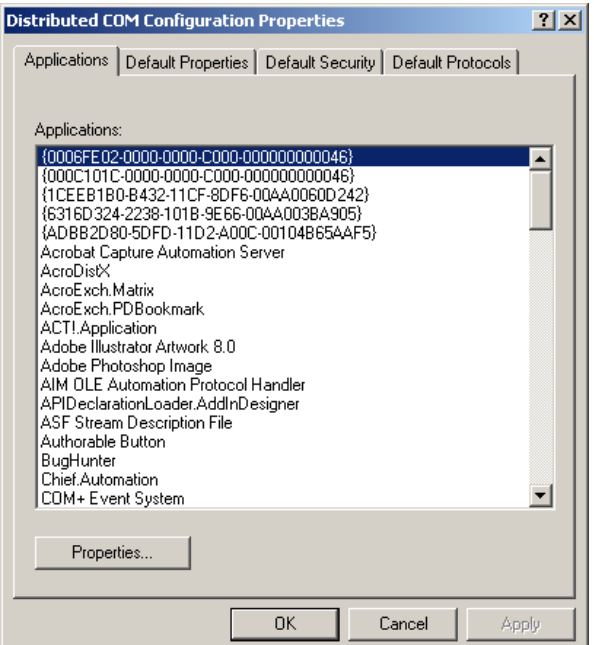

*This dialog box presents a list of applications on the PC that support DCOM.* 

5. Select **USBTracer/Trainer or Advisor** from the list of applications.

LeCroy **Automation API Reference Manual for USBTracer and Advisor** Manual Version 2.3

# 6. Click the **Properties** button.

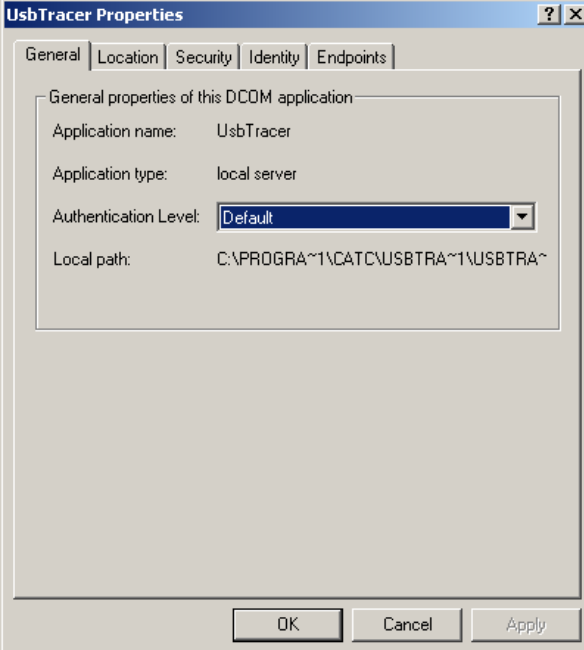

7. Click the **Authentication** drop-down menu and select **Default**.

*Default tells the client to connect to the Host Controller using the Host Controller's Authentication Level.* 

# **Set the Host Name or IP Address of the Host Controller**

You must identify the device upon which the client will execute its commands.

**Note:** If you are writing a C/C++ program for automation, you can skip the following steps because you will specify the remote machines programmatically.

1. With the **Properties** dialog box still open, click the **Location** tab. *The Location window displays.* 

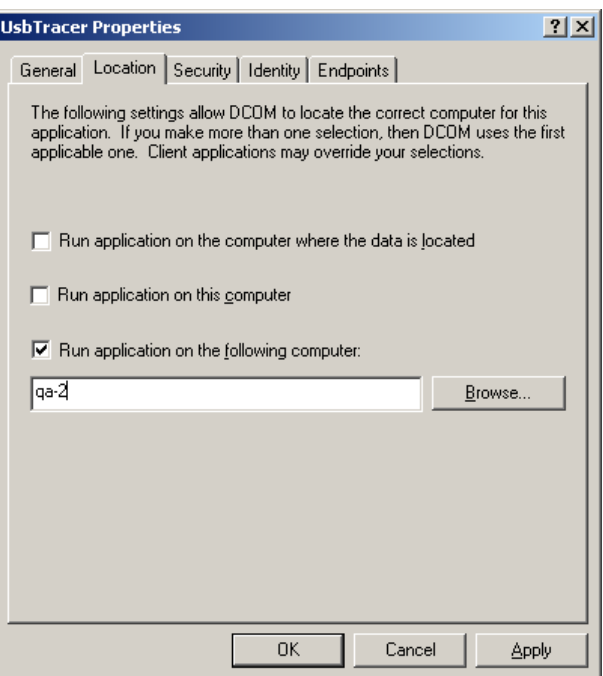

2. Select the option **Run application on the following computer**.

3. In the text box below the selected option, enter the **Host Name or IP address** of the Host Controller.

> *If you do not know the name of the Host Controller, you can browse to it using the Browse ... button.*

4. Click **OK**.

*The Properties dialog box closes. You see the Distributed COM Configuration Properties dialog box.*

# **Set The Analyzer Commands to Execute on the Host Controller**

The last configuration step is to set the "launch" location to **Server** for commands. This setting tells the client to execute commands remotely on the DCOM server rather than on itself.

#### 1. On the Distributed Configuration Properties dialog box, click the tab marked **Default Properties**.

*You should see the following settings. If the settings are not the same as those shown, change them to match the screenshot.* 

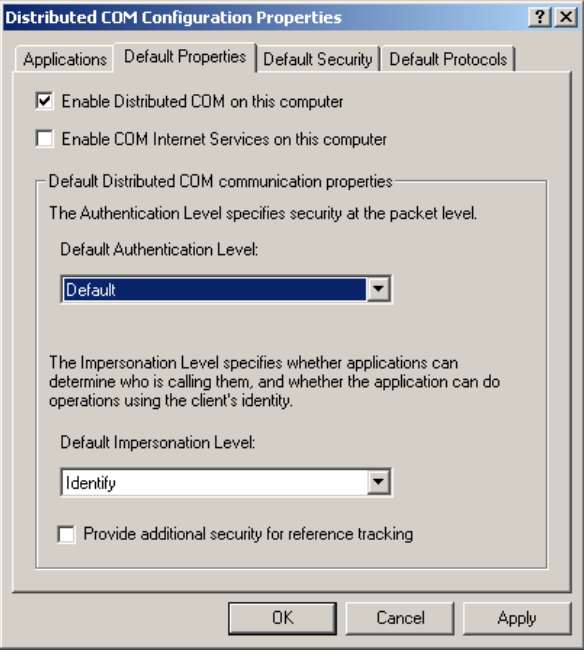

2. Select the option **Enable Distributed COM on this computer.**

You must perform this step on both computers - the DCOM server and DCOM client.

# **Set the Default Network Protocol**

1. In the Distributed COM Configuration Properties dialog box, click the **Default Protocols** tab. *The following screen displays. TCP/IP should appear at the top of the list. If it does not, use the Move Up button to move it to the top of the list. If the protocol does not appear at all, you must add it using the Add button.* 

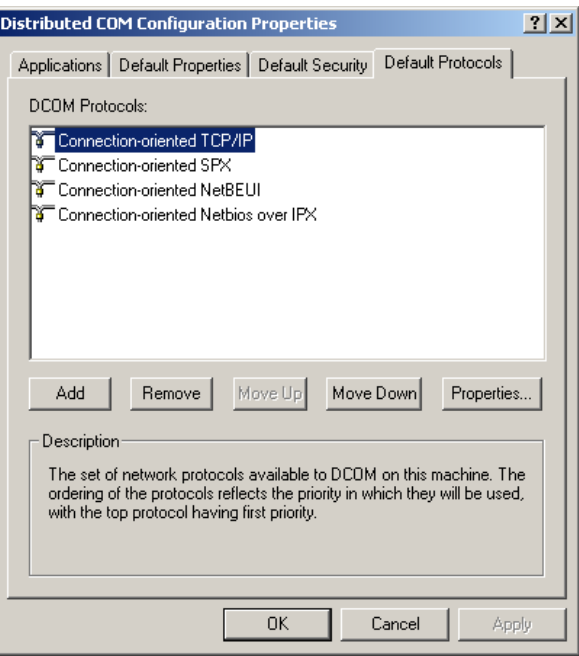

2. Click **OK** to close the Distributed COM Configuration Properties dialog box.

*Your PC is now configured to run USBTracer/Trainer and Advisor Automation.*

# **A.6. Samples for Automation**

You can test your Automation setup by running a sample script file or executing one of the simple client applications included on the Automation installation package. The installation package contains three zipped directories:

- **cpp** Contains C++ source code files. This directory includes the source code for an application called **analyzerclient.exe**. **Analyzerclient.exe** is a simple interface to the Automation API. **Analyzerclient.exe** lets you manage the Analyzer.
- **html**  Contains a directory with an HTML-based client application called **analyzer1.html** that is a simple interface to the Automation API.
- **wsh** This is a directory containing Visual Basic script files. You can run these script files by double-clicking on them.

To test your Automation setup, execute **AnalyzerClient.exe** (after compiling it first) or **analzyer1.html**, or double-click one of the **wsh** files. If your setup is correct, execute a LeCroy sample script on the client PC that connects to the Host Controller. Sample script files can be found on the Automation Installation diskette.

# **Testing Your Automation Setup with AnalyzerClient.exe**

The following steps show you how to test your automation setup using **AnalyzerClient.exe**. As mentioned above, you must compile this first from the source code in the **cpp** directory. Please refer to the ReadMe file in the Automation package for information about compiling the application.

In the steps below, you execute **analyzerclient.exe** on a remote PC and establish a connection with the Host Controller PC. Then, you remotely load a trace file on the Host Controller.

If you are running Windows 98 on the Host Controller, run the Interface software on the Host Controller before following the steps below. Windows 98 has security issues that can be bypassed by first opening the software*.* 

1. Browse to the directory in which you compiled **AnalyzerClient.exe**.

#### 2. Double-click **AnalyzerClient.exe**.

*The application starts. If you prefer, you can copy the executable to your hard drive and launch it from there.* 

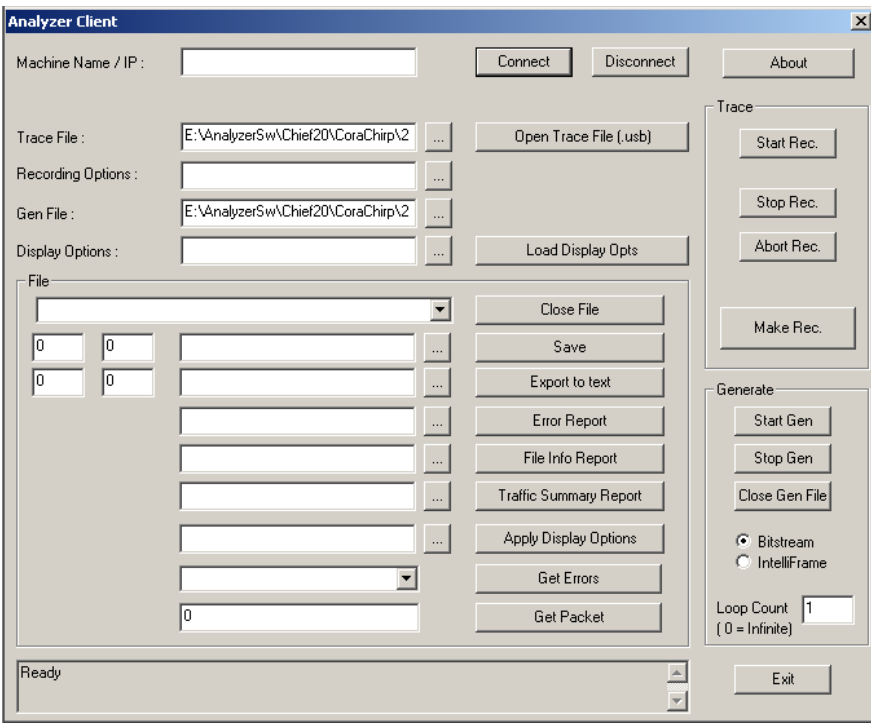

3. Enter the **IP address or Host Name** of the Host Controller.

#### 4. Press **Connect**.

**College** 

The status message at the bottom of the window should change from **Ready** to a message that reads something like **USBTracer: Version 1.70**. This change indicates that a connection has been established to the Host Controller.

When you have completed this step, the Interface software automatically launches on the Host Controller.

If the message "The RPC server is unavailable" appears, check the network connections between the two PCs. Also try using the IP address in place of the Host Name (assuming that you had originally used the Host Name).

If the message "Access denied" appears, make sure that the account that you are using on the Host Controller is the same as the one you are using on the client PC and that both have Administrator privileges.

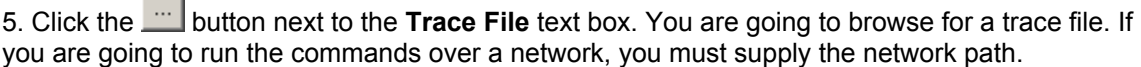

6. Browse for a trace file of your choice. If you do not have a trace file on your PC, you can select one from an Installation diskette. When you have selected a file, its name should appear in the **Trace File** text box*.* 

7. Press the button marked **Open File**. A message should appear at the bottom of the window listing the trace name, file size (in packets) and trigger position.

# Appendix B. How to Contact **LeCroy**

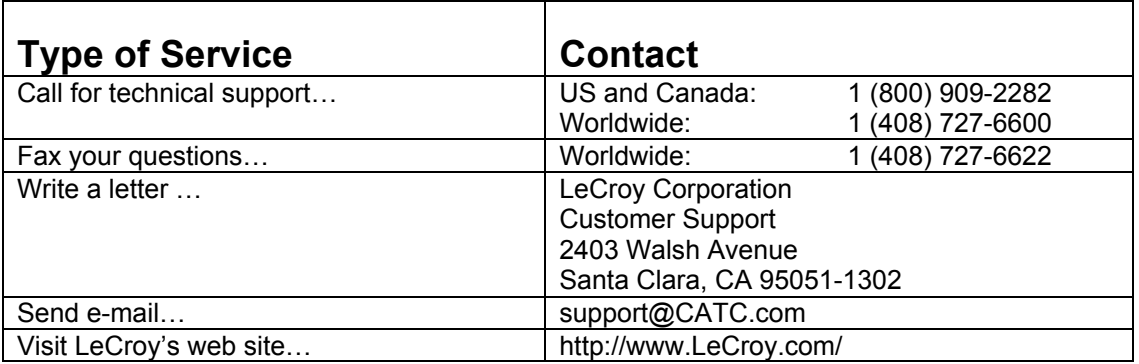

#### LeCroy Automation API Reference Manual for USBTracer and Advisor Manual Version 2.3